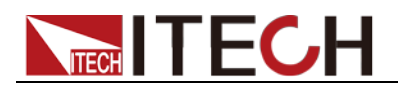

# 直流可编程电子负载 **IT8500+**系列 用户手册

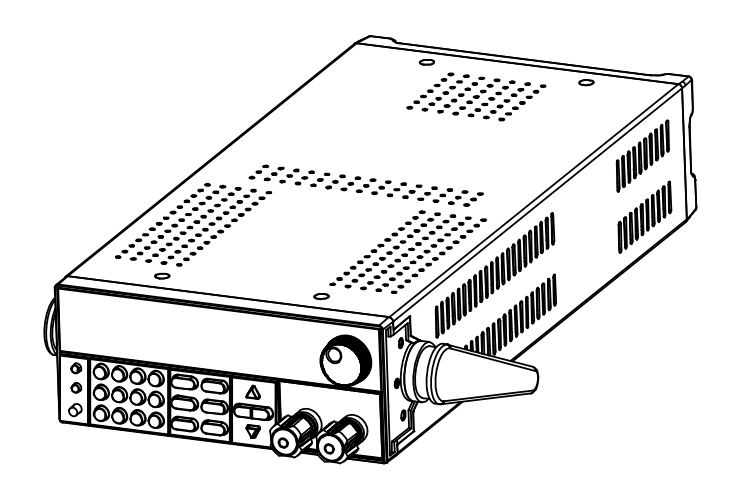

j 型号: IT8511+/IT8511A+/IT8511B+/IT8512+/ IT8512A+/IT8512B+/IT8512C+/IT8512H+/ IT8513A+/IT8513C+/IT8514C+/IT8514B+/IT8516C+ 版本号:5.0

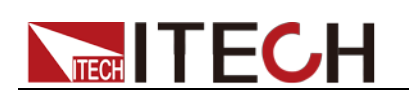

### 声明

© Itech Electronic, Co., Ltd. 2017 根据国际版权法,未经 Itech Electronic, Co., Ltd. 事先允许和书面同意,不得以任 何形式(包括电子存储和检索或翻译为其 他国家或地区语言)复制本手册中的任何 内容。

#### 手册部件号

IT8500+-402008

#### 版本

第5版, 2017 年 05月09日 发布 Itech Electronic, Co., Ltd.

#### 商标声明

Pentium是 Intel Corporation在美国的注 册商标。

Microsoft、Visual Studio、Windows 和 MS Windows是 Microsoft Corporation 在美国和 /或其他国家 /地区的商标。

#### 担保

本文档中包含的材料 **"**按现状 **"**提 供,在将来版本中如有更改,恕不另 行通知。此外,在适用法律允许的最 大范围内,**ITECH** 不承诺与本手册 及其包含的任何信息相关的任何明 示或暗含的保证,包括但不限于对适 销和适用于某种特定用途的暗含保 证。 **ITECH** 对提供、使用或应用本 文档及其包含的任何信息所引起的 错误或偶发或间接损失概不负责。如 **ITECH** 与用户之间存在其他书面协 议含有与本文档材料中所包含条款 冲突的保证条款,以其他书面协议中 的条款为准。

#### 技术许可

本文档中描述的硬件和/或软件仅在得 到许可的情况下提供并且只能根据许可 进行使用或复制。

#### 限制性权限声明

美国政府限制性权限。授权美国政府使用 的软件和技术数据权限仅包括那些定制 提供给最终用户的权限。ITECH 在软件 和技术数据中提供本定制商业许可时遵 循 FAR 12.211(技术数据)和 12.212 (计算机软件)以及用于国防的 DFARS 252.227-7015 (技术数据一商业制品)和 DFARS 227.7202-3(商业计算机软件或 计算机软件文档中的权限 。

#### 安全声明

#### 小心

小心标志表示有危险。它要求在 执行操作步骤时必须加以注意, 如果不正确地执行或不遵守操作 步骤,则可能导致产品损坏或重 要数据丢失。在没有完全理解指 定的条件且不满足这些条件的情 况下,请勿继续执行小心标志所 指示的任何不当操作。

#### 警告

**"**警告 **"**标志表示有危险。它要求 在执行操作步骤时必须加以注意, 如果不正确地执行操作或不遵守 操作步骤,则可能导致人身伤亡。 在没有完全理解指定的条件且不 满足这些条件的情况下,请勿继 续执行 **"**警告 **"**标志所指示的任 何不当操作。

#### 说明

"说明"标志表示有提示,它要求在 执行操作步骤时需要参考,给操 作员提供窍门或信息补充。

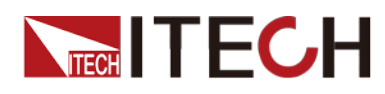

# <span id="page-2-0"></span>认证与质量保证

IT8500+系列电子负载完全达到手册中所标称的各项技术指标。

# <span id="page-2-1"></span>保固服务

ITECH 公司对本产品的材料及制造,自出货日期起提供一年的质量保固服务(保 固服务除以下保固限制内容)。

本产品若需保固服务或修理,请将产品送回 ITECH 公司指定的维修单位。

- 若需要送回 ITECH 公司作保固服务的产品, 顾客须预付寄送到 ITECH 维修 部的单程运费,ITECH 公司将负责支付回程运费。
- 若从其它国家送回 ITECH 公司做保固服务,则所有运费、关税及其它税赋均 须由顾客负担。

# <span id="page-2-2"></span>保证限制

保固服务不适用于因以下情况所造成的损坏:

- 顾客自行安装的电路造成的损坏,或顾客使用自己的产品造成的瑕疵;
- 顾客自行修改或维修过的产品;
- 顾客自行安装的电路造成的损坏或在指定的环境外操作本产品造成的损坏;
- 产品型号或机身序列号被改动、删除、移除或无法辨认;
- 由于事故造成的损坏,包括但不限于雷击、进水、火灾、滥用或疏忽。

# <span id="page-2-3"></span>安全标志

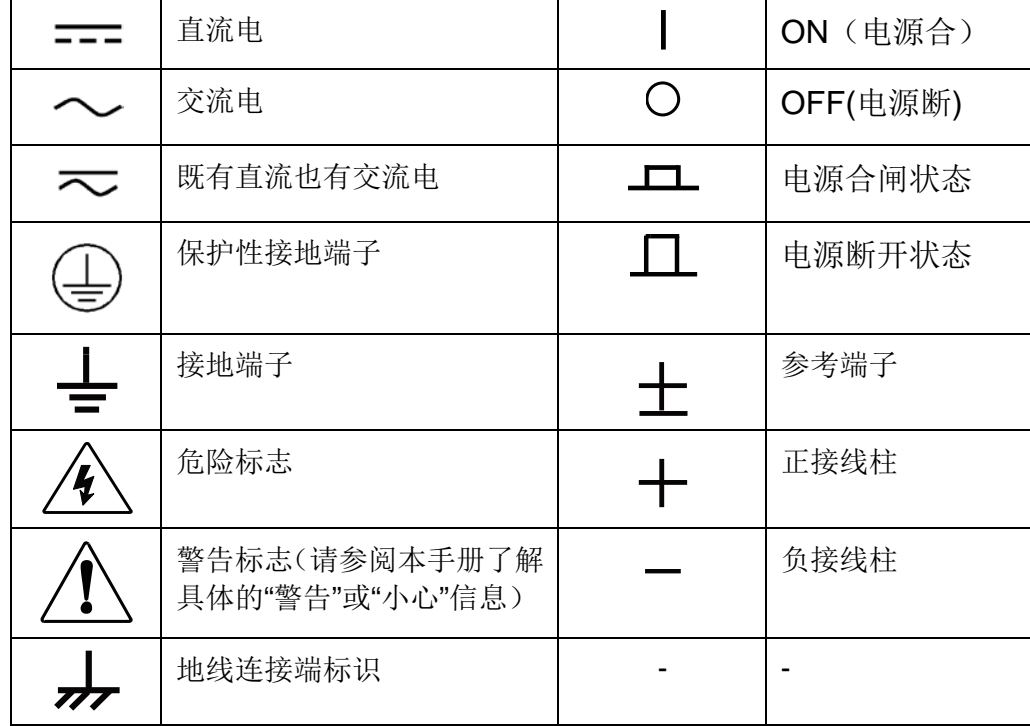

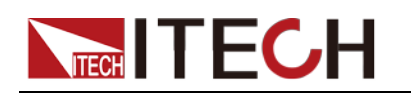

# <span id="page-3-0"></span>安全注意事项

在此仪器操作的各个阶段中,必须遵循以下一般安全预防措施。如果未遵循这些 预防措施或本手册其他部分说明的特定警告,则会违反有关仪器的设计、制造和 用途方面的安全标准。艾德克斯公司对用户不遵守这些预防措施的行为不承担任 何责任。

#### 警告

- IT8500+系列电子负载支持 110V 或 220V 两种交流输入方式,请务必在开启 电源前检查电子负载的交流输入转换开关状态和供电电压相匹配,否则可能 烧坏电子负载。
- 请勿使用已损坏的设备。在使用设备之前,请先检查其外壳。检查是否存在 裂缝。请勿在含有易爆气体、蒸汽或粉尘的环境中操作本设备。
- 电子负载出厂时提供了一个三芯电源线,您的电子负载应该被连接到三芯的 接线盒上。在操作电子负载供应器之前,您应首先确定电子负载接地良好!
- 请始终使用所提供的电缆连接设备。
- 在连接设备之前,请观察设备上的所有标记。
- 使用具有适当额定负载的电线,所有负载电线的容量必须能够承受电源的最 大短路输出电流而不会发生过热。如果有多个负载,则每对负载电线都必须 能安全承载电源的满载额定短路输出电流。
- 为减少起火和电击风险,请确保市电电源的电压波动不超过工作电压范围的 10%。
- 请勿自行在仪器上安装替代零件,或执行任何未经授权的修改。
- 请勿在可拆卸的封盖被拆除或松动的情况下使用本设备。
- 请仅使用制造商提供的电源适配器以避免发生意外伤害。
- 严禁将本设备使用于生命维持系统或其他任何有安全要求的设备上。

#### 小心

- 若未按照制造商指定的方式使用设备,则可能会破坏该设备提供的保护。
- 请始终使用干布清洁设备外壳。请勿清洁仪器内部。
- 切勿堵寒设备的通风孔。

# <span id="page-3-1"></span>环境条件

IT8500+系列电子负载仅允许在室内以及低凝结区域使用,下表显示了本仪器的 一般环境要求。IT8500+系列电子负载风扇转速随散热器温度智能改变,当散热 器温度达到 40℃ 时,风扇启动,随温度改变而智能调节。

| 环境条件 | 要求                                   |
|------|--------------------------------------|
| 操作温度 | $0^{\circ}$ C $\sim$ 40 $^{\circ}$ C |
| 操作湿度 | 20%~80% (非冷凝)                        |
| 存放温度 | -20°C $\sim$ 70 °C                   |
| 海拔高度 | 操作海拔最高 2000米                         |
| 污染度  | 污染度 2                                |
| 安装类别 | Ш                                    |
|      |                                      |
| 说明   |                                      |

为了保证测量精度,建议温机半小时后开始操作。

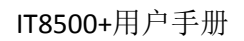

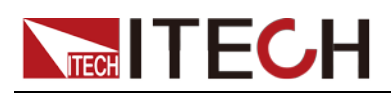

# <span id="page-4-0"></span>法规标记

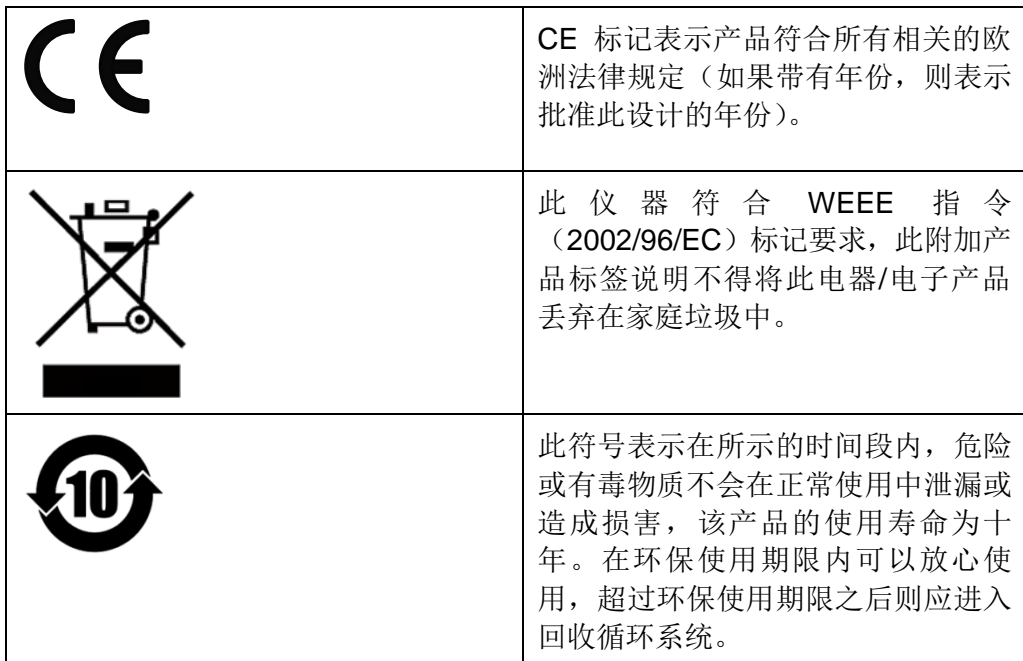

# <span id="page-4-1"></span>废弃电子电器设备指令(**WEEE**)

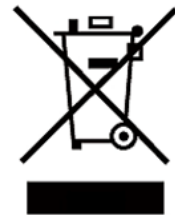

废弃电子电器设备指令(WEEE), 2002/96/EC 本产品符合 WEEE 指令(2002/96/EC)的标记要求。此标识表 示不能将此电子设备当作一般家庭废弃物处理。 产品类别

按照 WEEE 指令附件 I 中的设备分类, 本仪器属于"监测类"产 品。

要返回不需要的仪器,请与您最近的 ITECH 销售处联系。

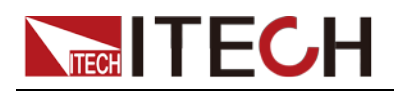

# <span id="page-5-0"></span>**Compliance Information**

Complies with the essential requirements of the following applicable European Directives, and carries the CE marking accordingly:

- Electromagnetic Compatibility (EMC) Directive 2014/30/EU
- Low-Voltage Directive (Safety) 2014/35/EU

Conforms with the following product standards:

#### EMC Standard

IEC 61326-1:2012/ EN 61326-1:2013<sup>123</sup> Reference Standards CISPR 11:2009+A1:2010/ EN 55011:2009+A1:2010 (Group 1, Class A) IEC 61000-4-2:2008/ EN 61000-4-2:2009 IEC 61000-4-3:2006+A1:2007+A2:2010/ EN 61000-4-3:2006+A1:2008+A2:2010 IEC 61000-4-4:2004+A1:2010/ EN 61000-4-4:2004+A1:2010 IEC 61000-4-5:2005/ EN 61000-4-5:2006 IEC 61000-4-6:2008/ EN 61000-4-6:2009 IEC 61000-4-11:2004/ EN 61000-4-11:2004

- 1. The product is intended for use in non-residential/non-domestic environments. Use of the product in residential/domestic environments may cause electromagnetic interference.
- 2. Connection of the instrument to a test object may produce radiations beyond the specified limit.
- 3. Use high-performance shielded interface cable to ensure conformity with the EMC standards listed above.

Safety Standard

IEC 61010-1:2010/ EN 61010-1:2010

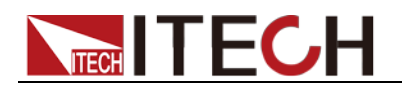

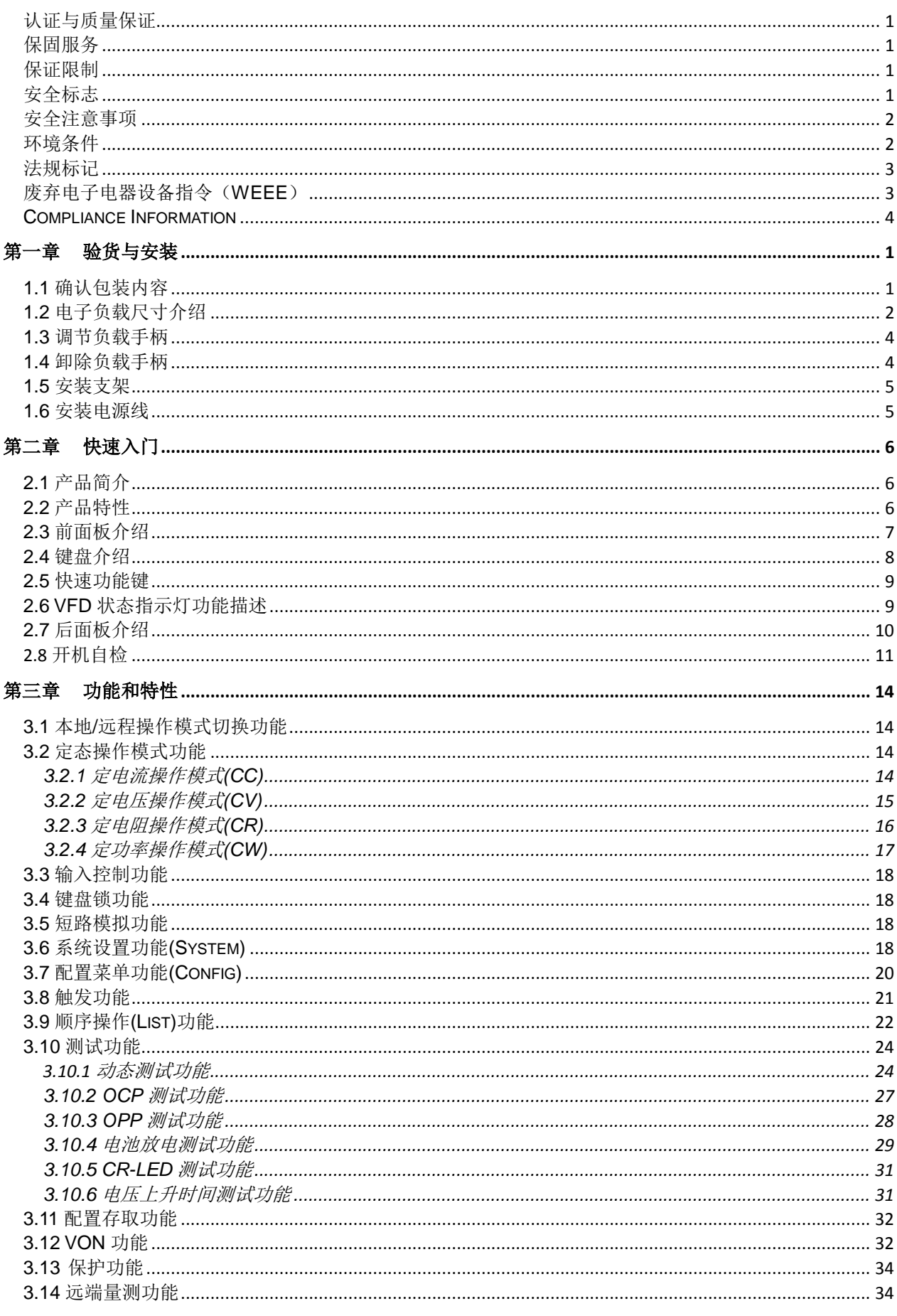

# **NITEGH THE CH**

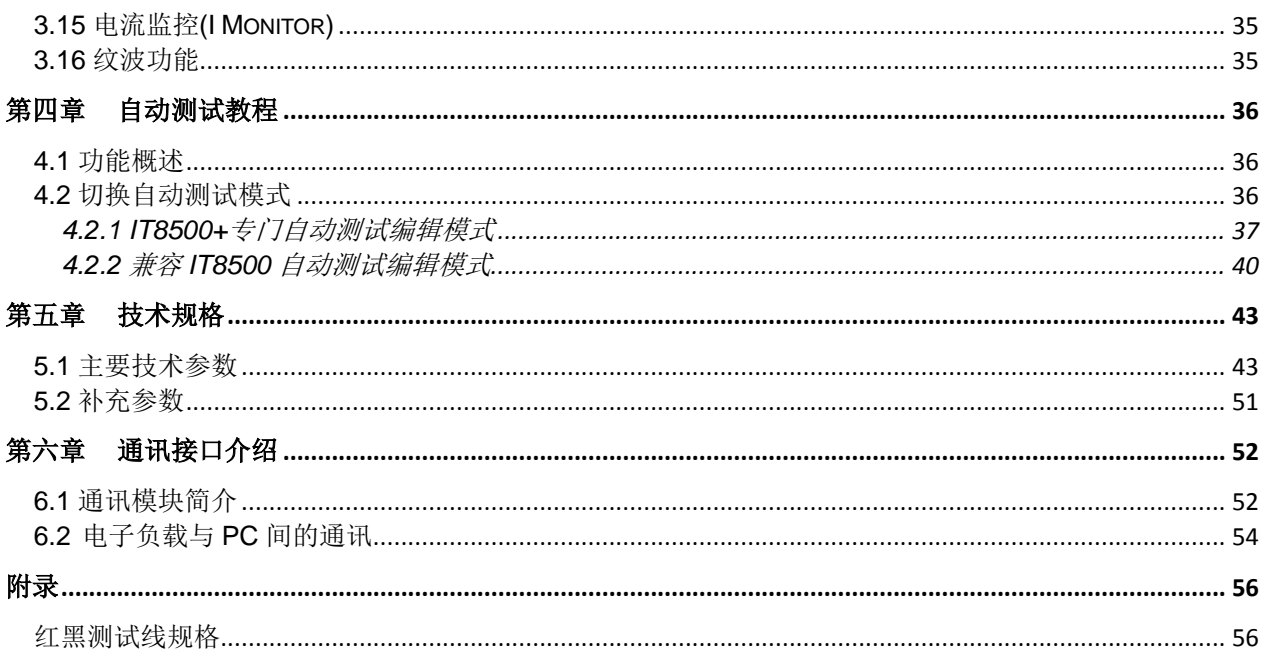

<span id="page-8-0"></span>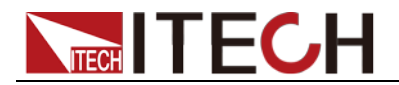

# 第一章 验货与安装

# <span id="page-8-1"></span>**1.1** 确认包装内容

打开包装,在操作仪器前请检查箱内物品,若有不符、缺失或外观磨损等情况, 请速与艾德克斯联系。

包装箱内容包括:

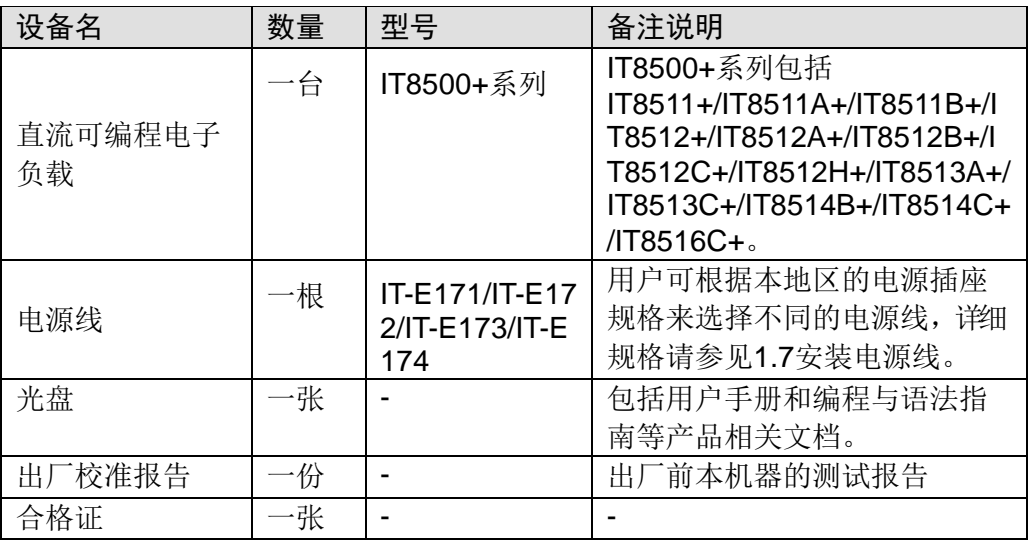

□ 说明

确认包装内容一致且没有问题后,请妥善保管包装箱和相关内容物,仪器返厂服务时需要 符合装箱要求。

IT8511+/IT8511A+/IT8511B+/IT8512+/IT8512A+/IT8512B+/IT8512H+/IT8512C +/IT8513A+/IT8513C+型号的仪器有单独销售的可选配件, 各配件详细介绍请参 [见第六章通讯接口介绍:](#page-59-0)

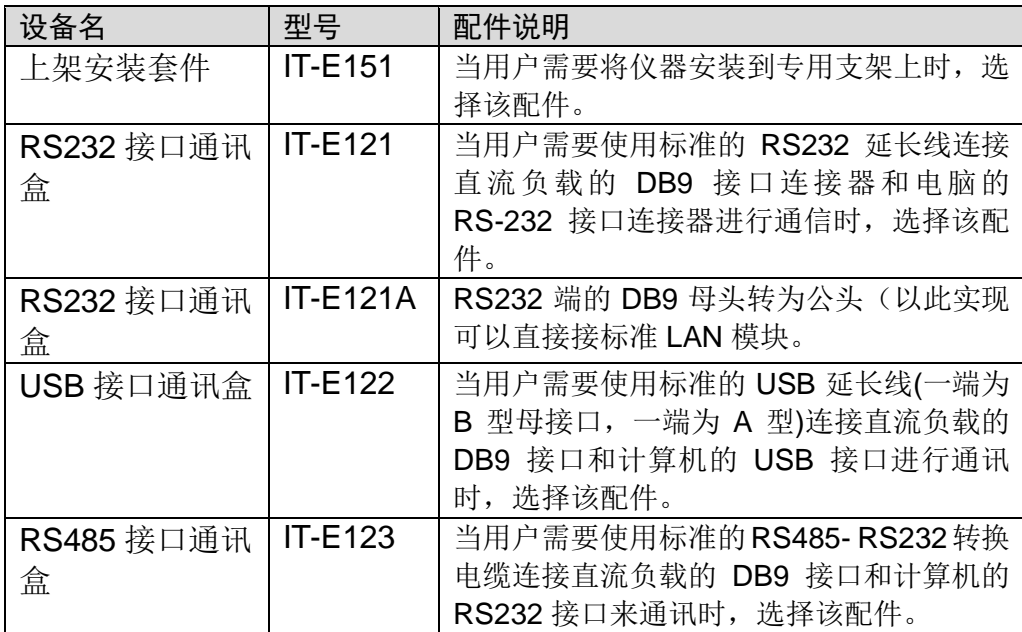

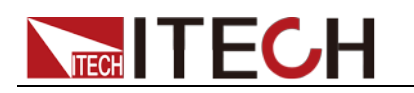

# <span id="page-9-0"></span>**1.2** 电子负载尺寸介绍

本仪器需要安装在通风环境良好,尺寸合理的空间。请根据以下电子负载尺寸介 绍选择合适的空间安装。

IT8500+系列电子负载不同的机型尺寸也不相同,如下列出不同机型所对应的电 子负载仪器详细尺寸。

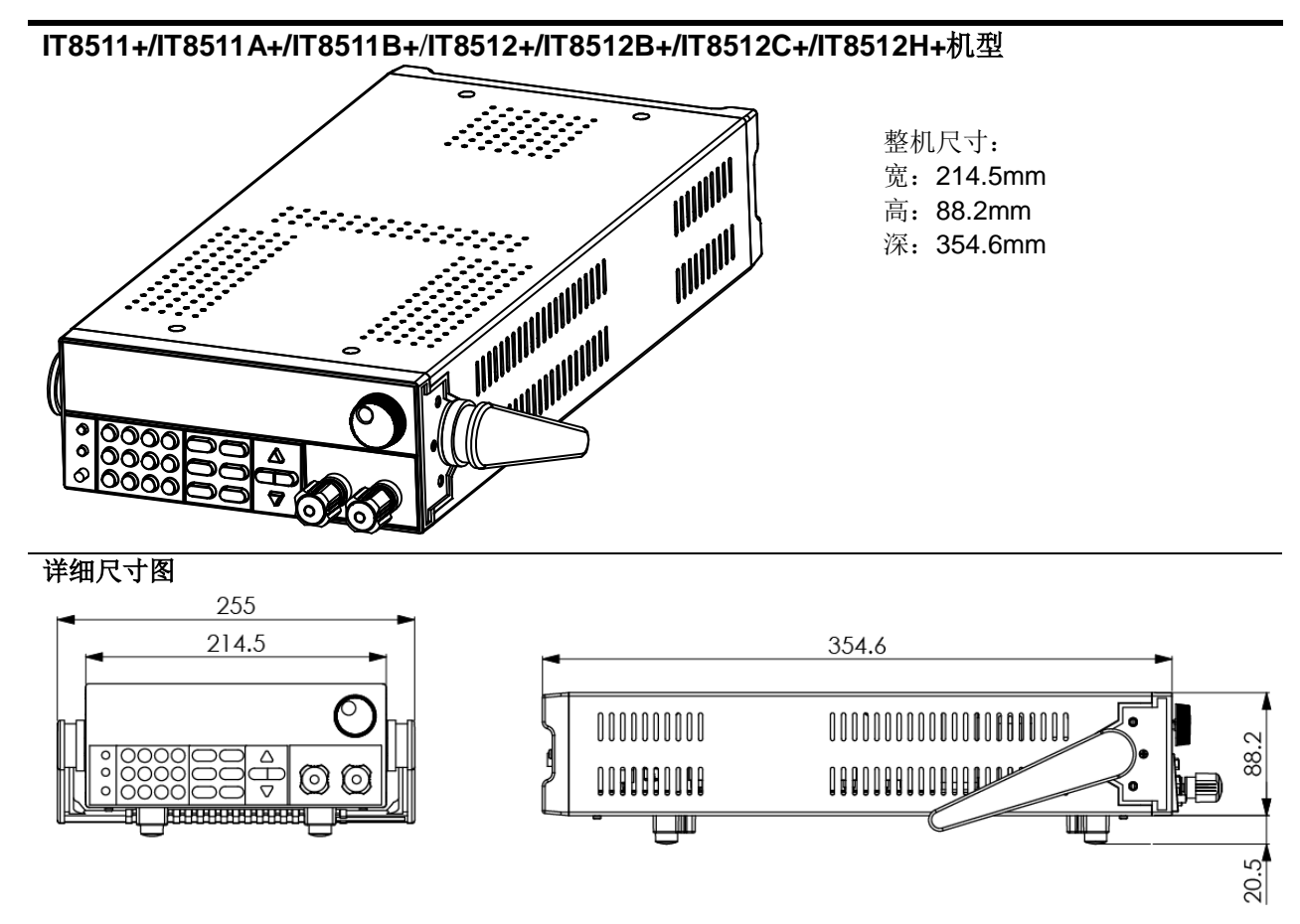

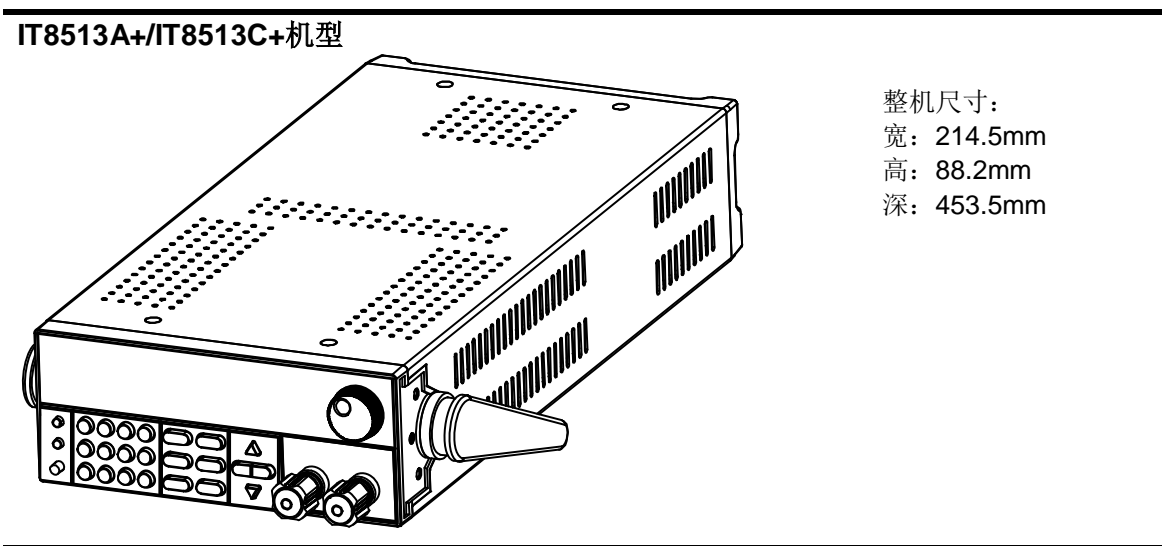

详细尺寸图

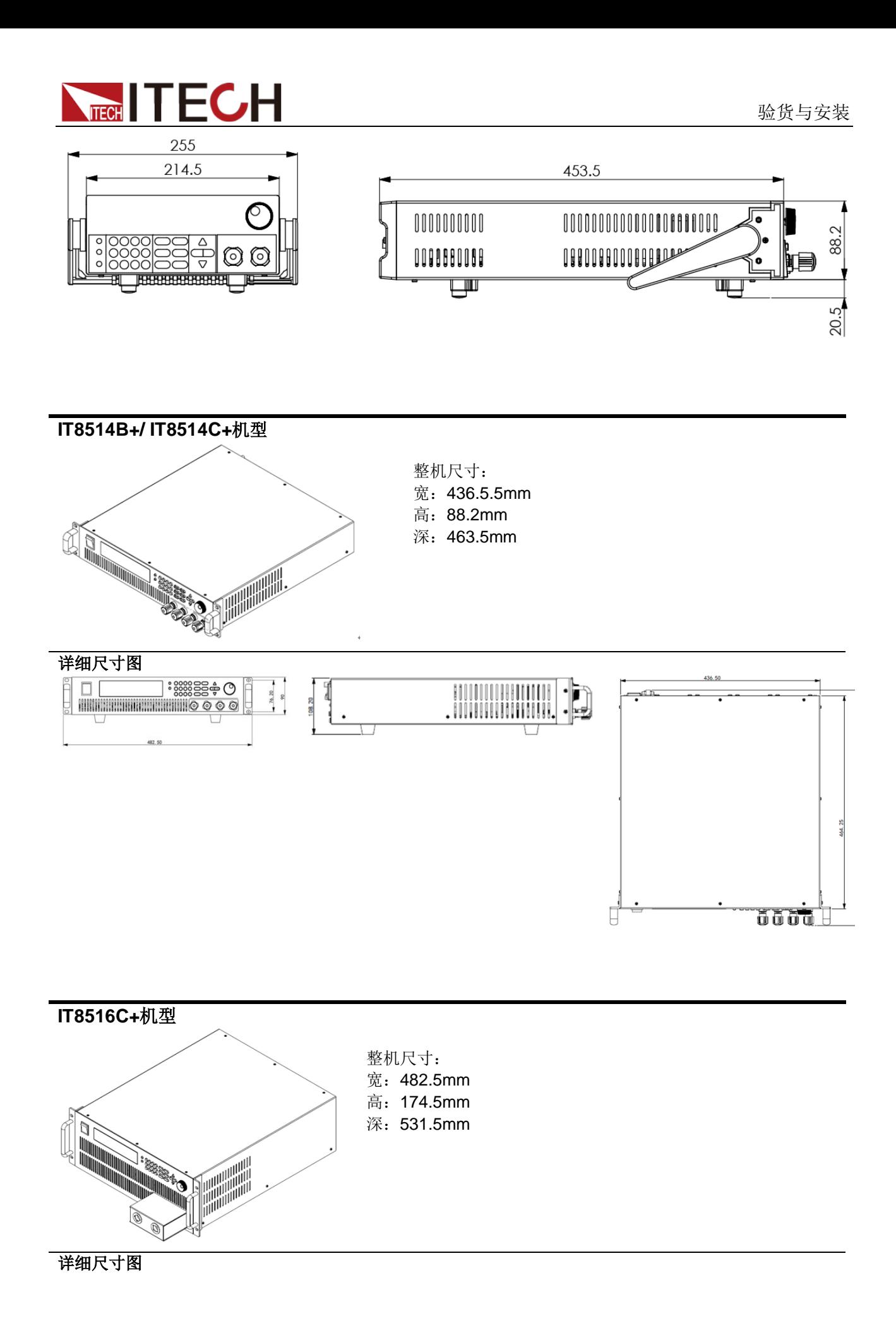

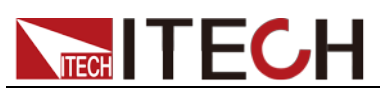

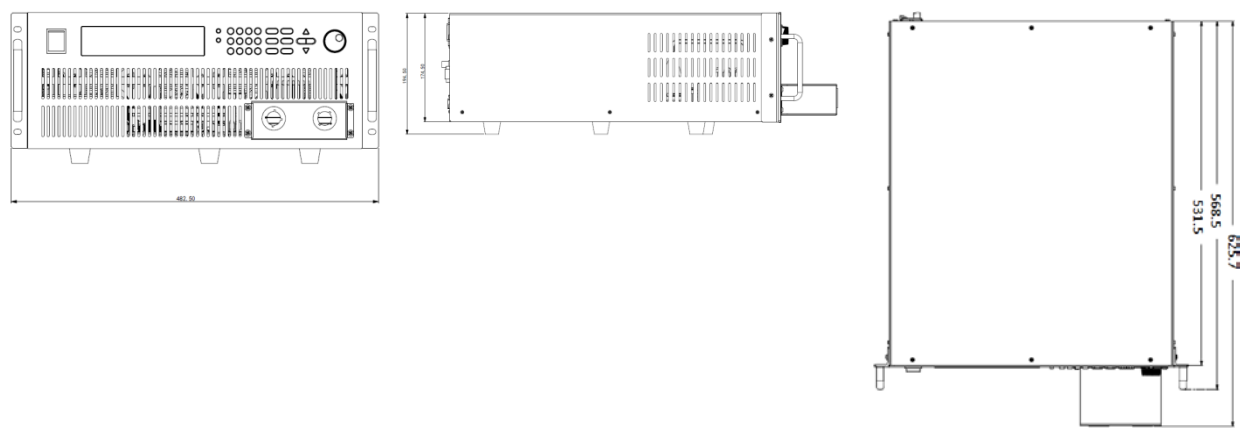

# <span id="page-11-0"></span>**1.3** 调节负载手柄

电子负载

IT8511+/IT8511A+/IT8511B+/IT8512+/IT8512A+/IT8512B+/IT8512C+/IT8512H /IT8513A+/IT8513C+均配有手柄,方便用户携带及摆放。

负载手柄可以按照下面图标的三种方式调节。调节手柄时用手轻轻往两侧拉出再 进行转动,每个位置都有相应的卡锁进行固定。

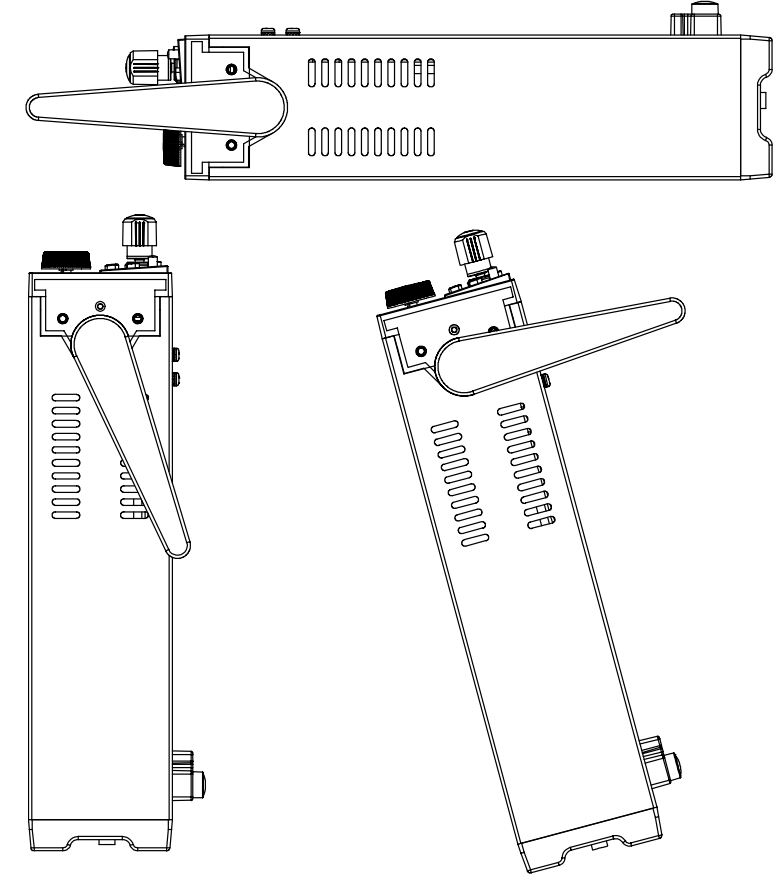

# <span id="page-11-1"></span>**1.4** 卸除负载手柄

如果您需要将设备安装到支架上时,请将手柄卸除。 卸除的方法是: 1. 将手柄调节到如下图的位置。

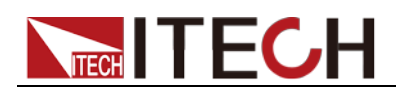

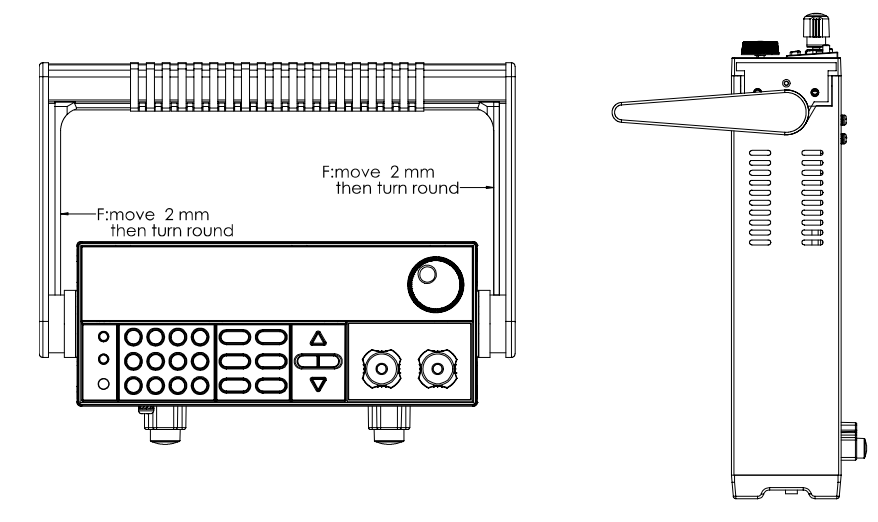

说明

在手柄和仪器之间有卡锁,只有对准卡口和卡锁的位置才可轻松卸装手柄。

2. 对准卡口向两侧拉出手柄。

说明

在装卸负载手柄时,请不要用力过猛,小心夹手。

# <span id="page-12-0"></span>**1.5** 安装支架

IT8511+/IT8511A+/IT8511B+/IT8512+/IT8512A+/IT8512B+/IT8512C+/IT8512H +/IT8513A+/IT8513C+负载可安装于标准的 19 英寸支架上。ITECH 公司为用户 准备了 IT-E151、IT-E151A 支架作为安装套件。用户可以根据购买的具体支架型 号选择对应的支架说明书进行安装。

IT8514B+/IT8514C+/IT8516C+无需支架,可直接用螺丝将负载手柄上的螺孔与 柜体安装在一起。

# <span id="page-12-1"></span>**1.6** 安装电源线

连接标准配件电源线,确保电子负载已经被正常供电。

请从下面的电源线规格表中选择适合您所在地区电压的电源线型号。如果购买时 型号不符合所在地区电压的要求,请联系经销商或厂家进行调换。

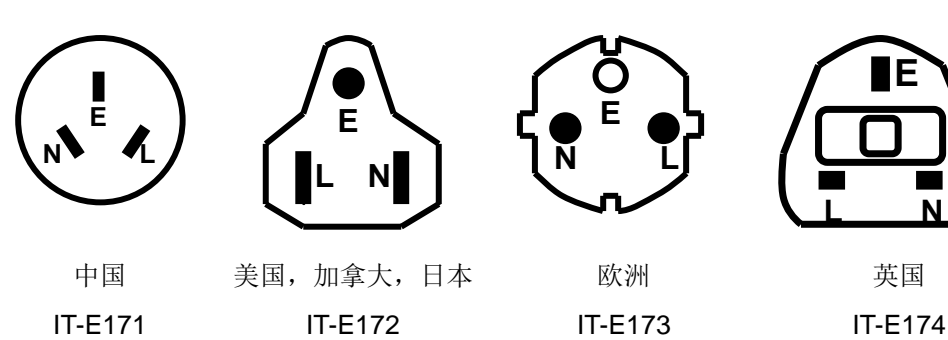

<span id="page-13-0"></span>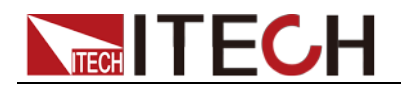

# 第二章 快速入门

本章将介绍 IT8500+系列负载的通电检查步骤,确保负载在初始化状态下能正常 启动和使用。以及 IT8500+系列负载的前面板、后面板、键盘按键功能以及 VFD (Vacuum Fluorescent Display)显示功能,确保在操作负载前,快速了解负载 的外观、结构和按键使用功能,帮助您更好地使用本系列负载。

# <span id="page-13-1"></span>**2.1** 产品简介

IT8500+系列单通道可编程直流电子负载,功率从 150W 到 3000W,分辨率最高 可达 0.1mV/0.1mA, 具有动态、自动测试、List、battery 和 short 等多种测试功 能。主要应用于电池、AC-DC/DC-DC 模块、充电器及电子元器件等产品性能测 试。为设计研发和生产线测试提供最佳的解决方案。

该系列电子负载部分可选配 RS232、USB、RS485 通讯接口, 根据您设计和测 试的需求可提供多用途解决方案。

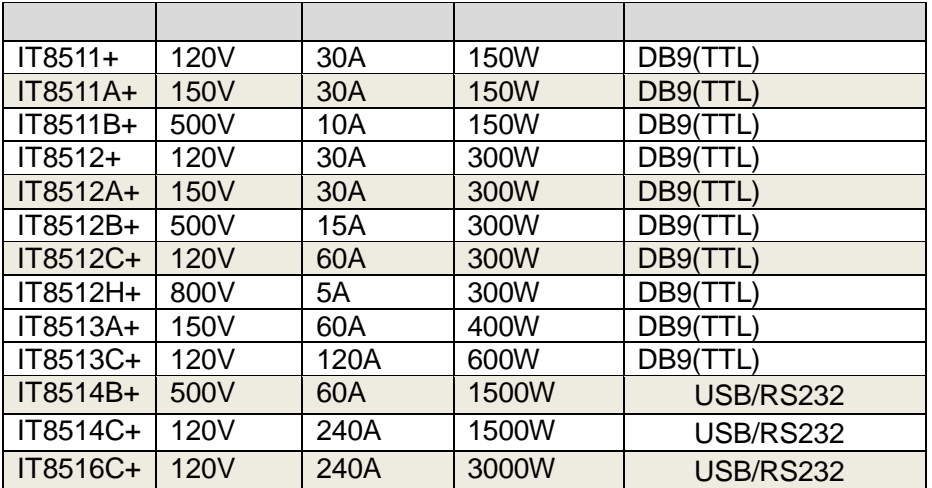

IT8500+系列选型表

# <span id="page-13-2"></span>**2.2** 产品特性

- 高可见度真空荧光显示屏(VFD)
- 分辨率最高可达 0.1mV/0.1mA
- 电压电流量测速率高达 40KHz
- 提供四种操作模式: 定电压, 定电流, 定功率, 定电阻
- 专业电池测试功能
- 过电流、过功率测试功能
- Measure 量测功能, 测量电压上升下降时间
- 自动测试模式
- List 模式,可模拟多种带载状态变化
- 短路模式
- 远端量测模式

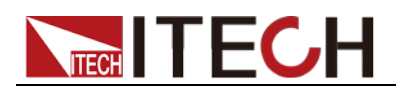

- 记忆容量高达 100 组
- 智能型风扇控制
- 内建 Buzzer 作为预警提示
- 断电保持记忆功能

# <span id="page-14-0"></span>**2.3** 前面板介绍

IT8500+系统电子负载不同的型号前面板不同,以下列出不同机型的前面板示意 图和按键功能图。

**IT8511+/IT8511A+/IT8511B+/IT8512+/IT8512A+/IT8512B+/IT8512C+/IT8512H+/IT8513A+/IT 8513C+**机型

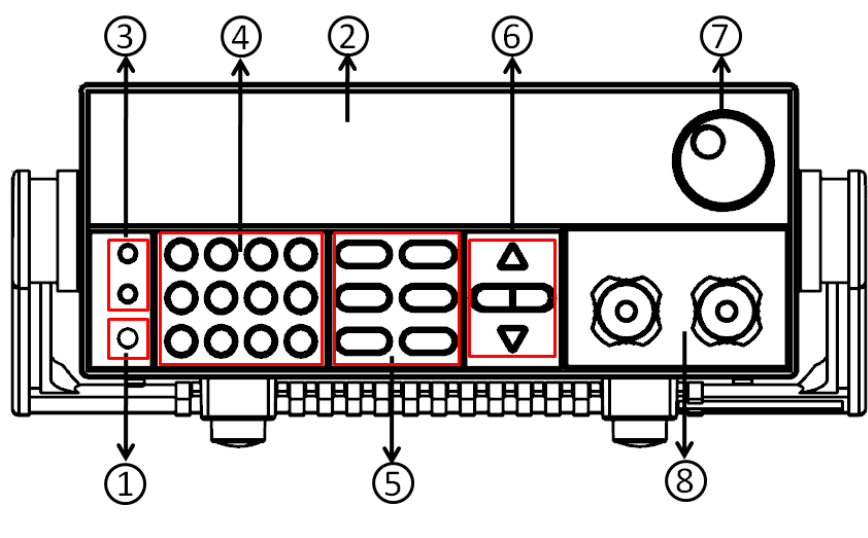

电源开关 VFD显示屏 Local按键和Shift复合按键 数字键:输入数值或与复合键组合使用 功能按键 上下左右移动按键 调节旋钮 输入端子

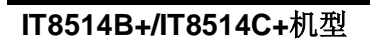

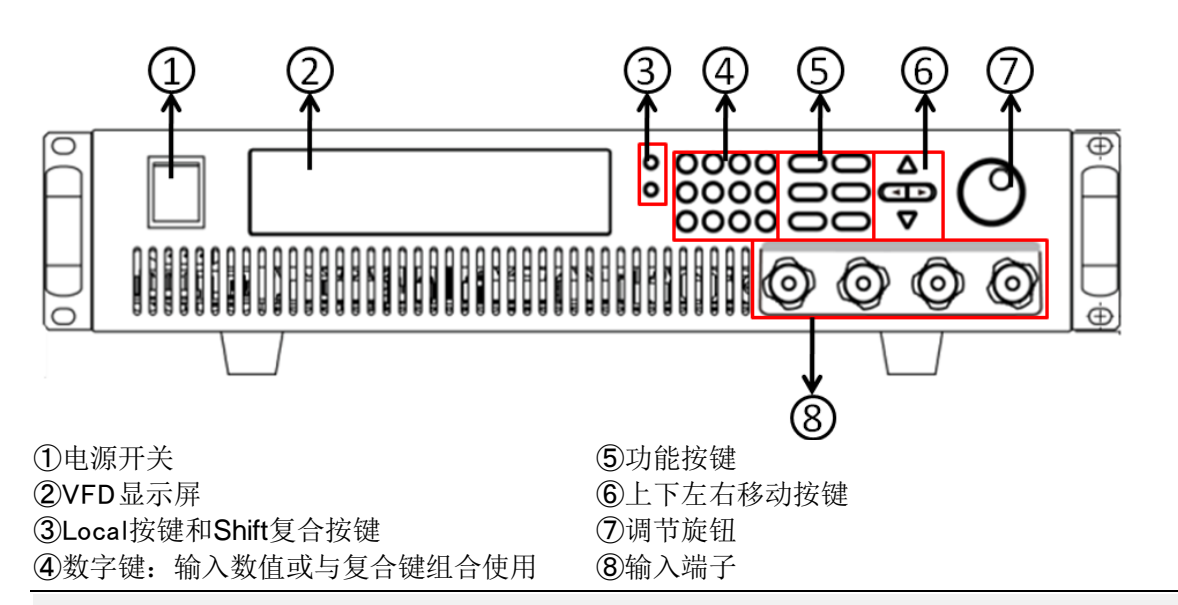

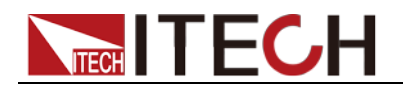

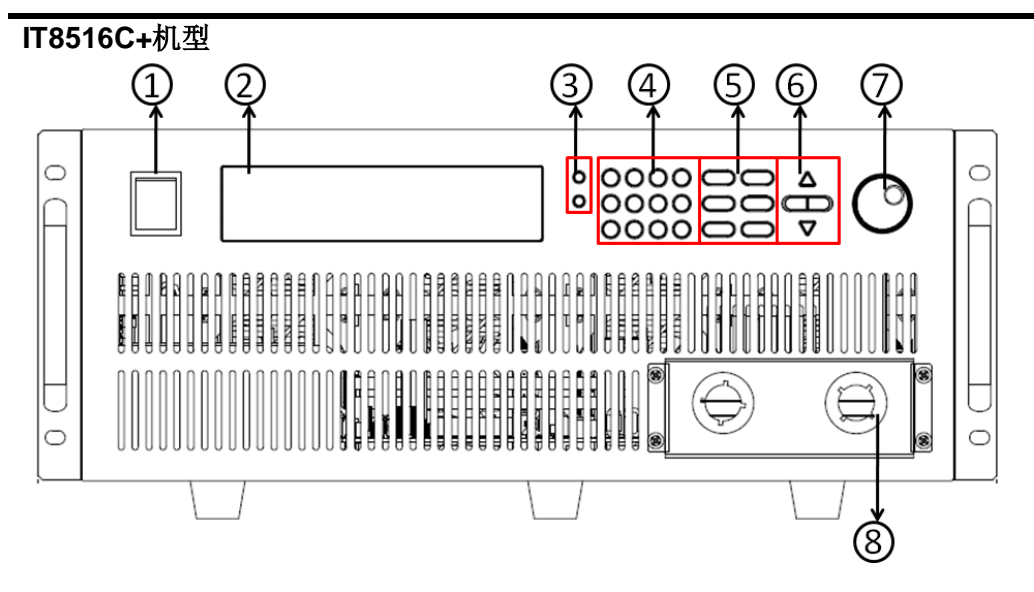

①电源开关 ②VFD显示屏 ③Local按键和Shift复合按键 ④数字键:输入数值或与复合键组合使用

⑤功能按键 ⑥上下左右移动按键 ⑦调节旋钮 ⑧输入端子

# <span id="page-15-0"></span>**2.4** 键盘介绍

IT8500+系列不同的前面板按键功能相同,按键区的按键如下图所示。

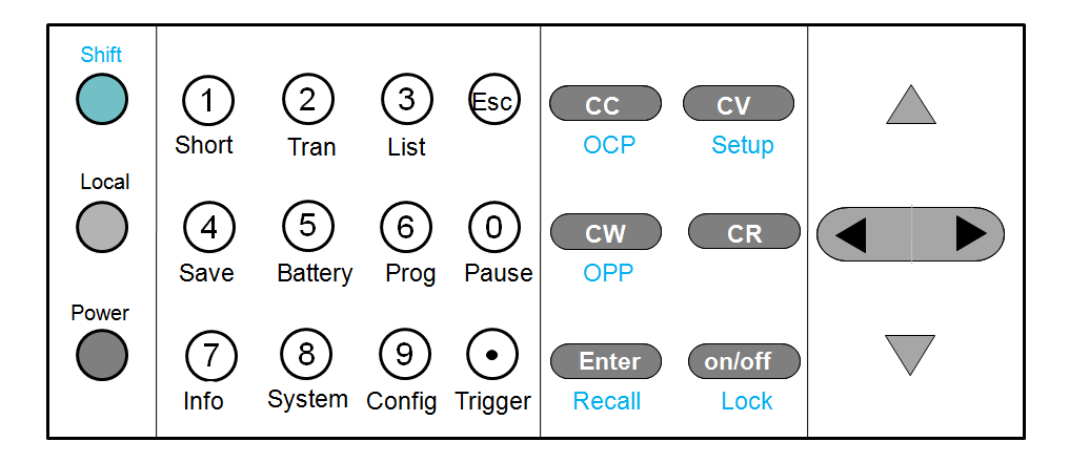

#### 按键详细说明表

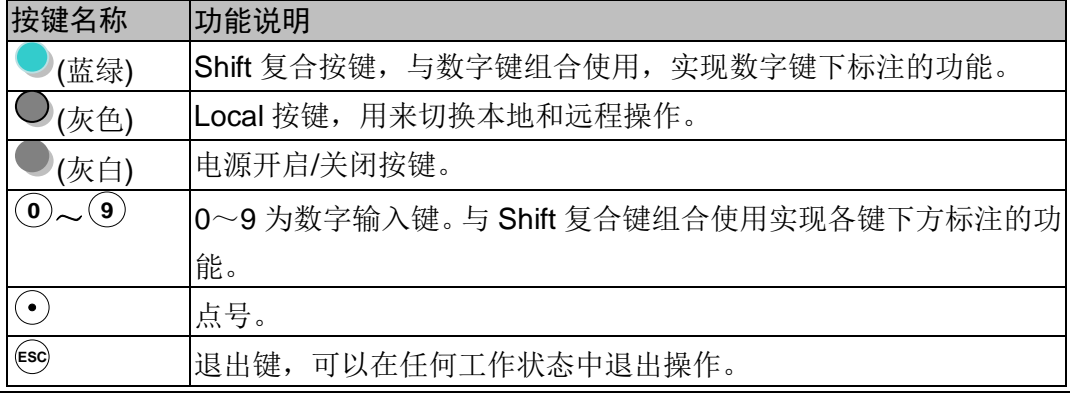

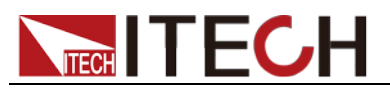

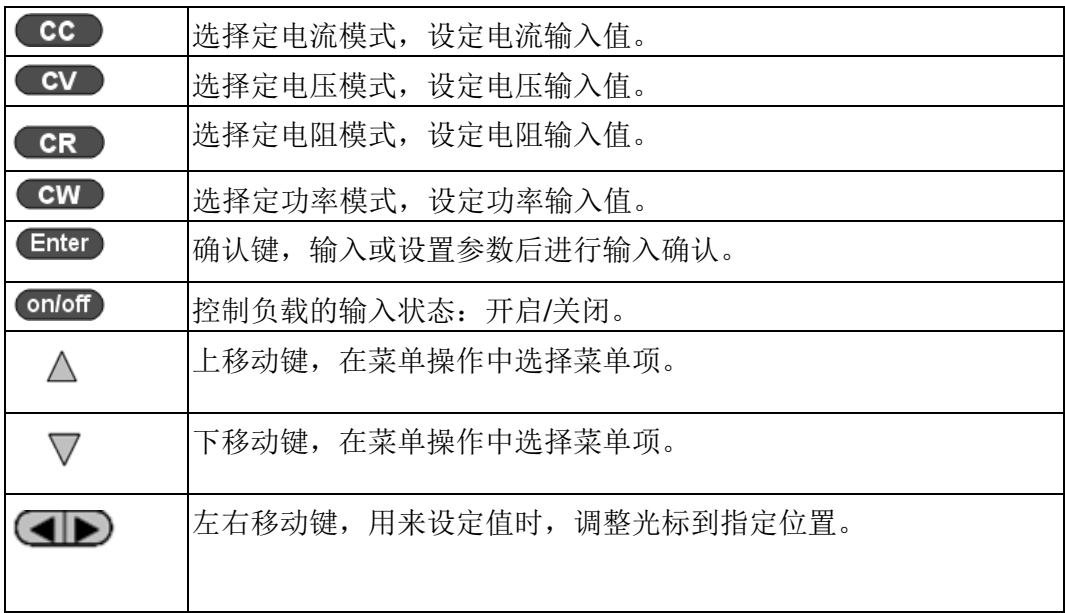

# <span id="page-16-0"></span>**2.5** 快速功能键

IT8500+系列前面板按键与 Shift 复合按键组合使用实现按键下方标注的功能,详 细功能介绍如下表所示。

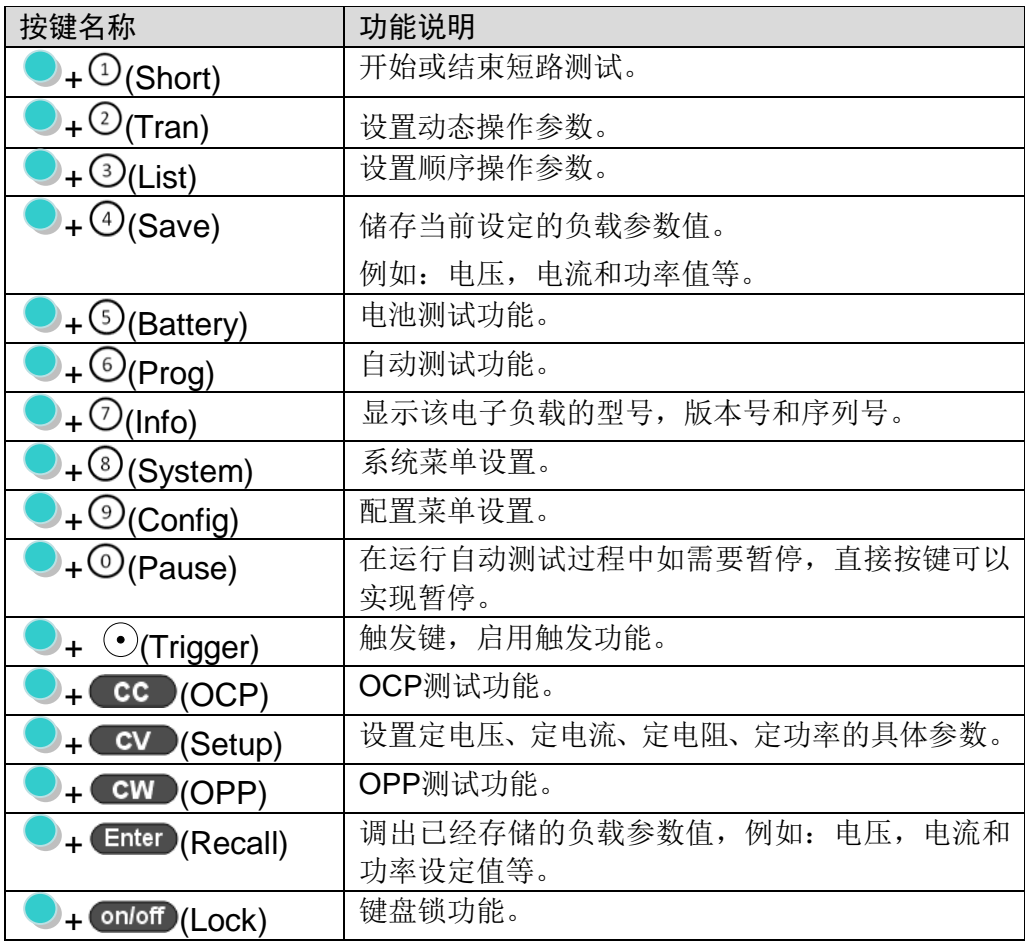

# <span id="page-16-1"></span>**2.6 VFD** 状态指示灯功能描述

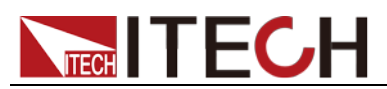

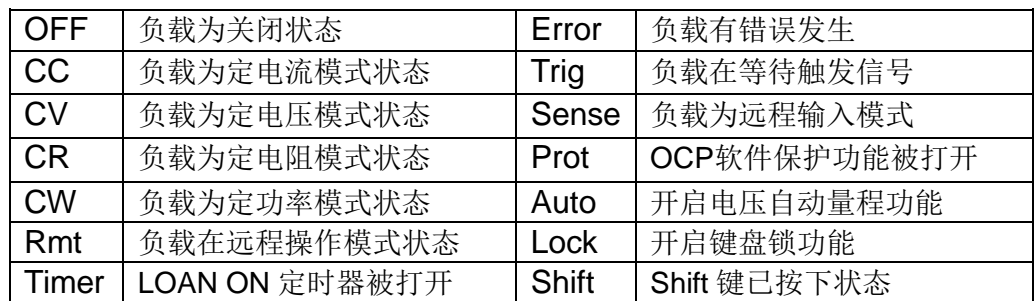

# <span id="page-17-0"></span>**2.7** 后面板介绍

IT8500+系统电子负载不同的型号后面板不同,以下列出不同机型的后面板示意 图和按键功能图。

**IT8511+/IT8511A+/ IT8511B+/IT8512+/ IT8512B+/IT8512C+/IT8512H/IT8513A+/IT8513C+**机型

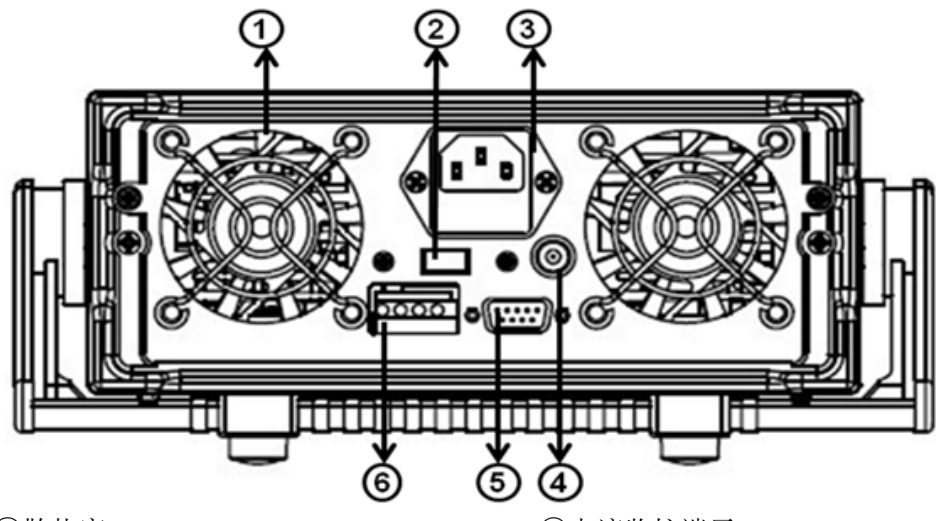

①散热窗口 ②AC电源转换开关(110V/220V) ③AC电源输入插座(内含保险丝) ④电流监控端子 ⑤DB9(TTL)串口连接器 ⑥远程补偿端子、外部触发端子

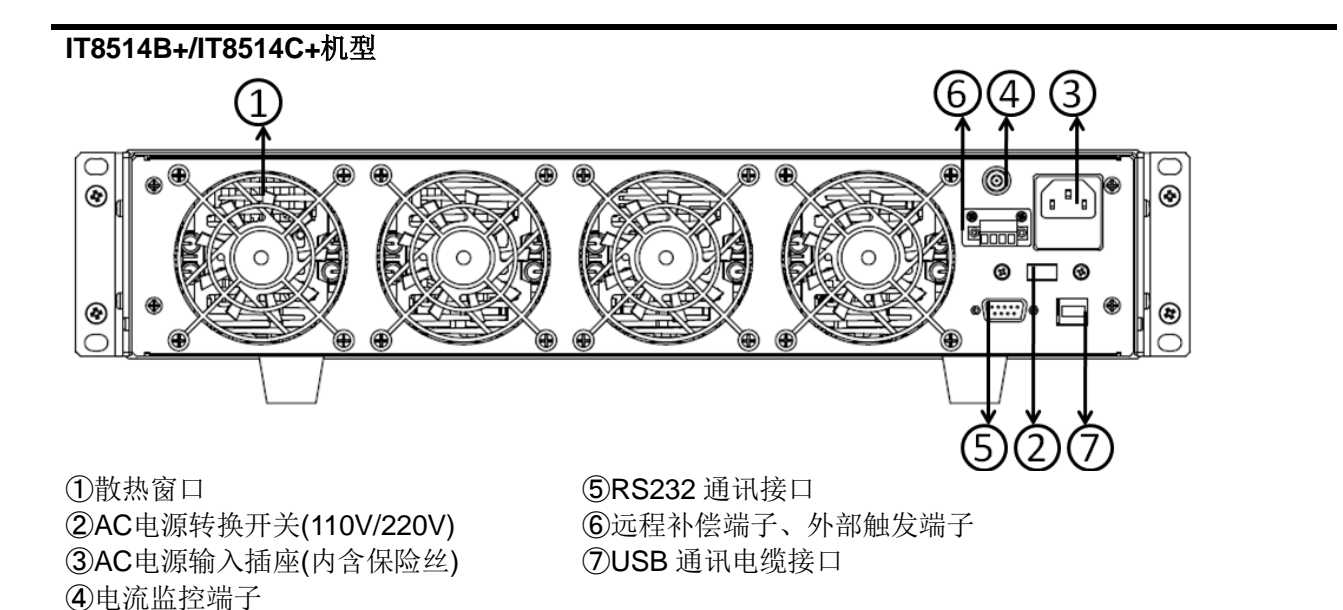

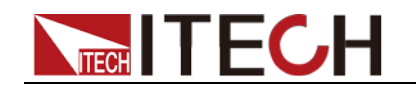

#### **IT8516C+**机型

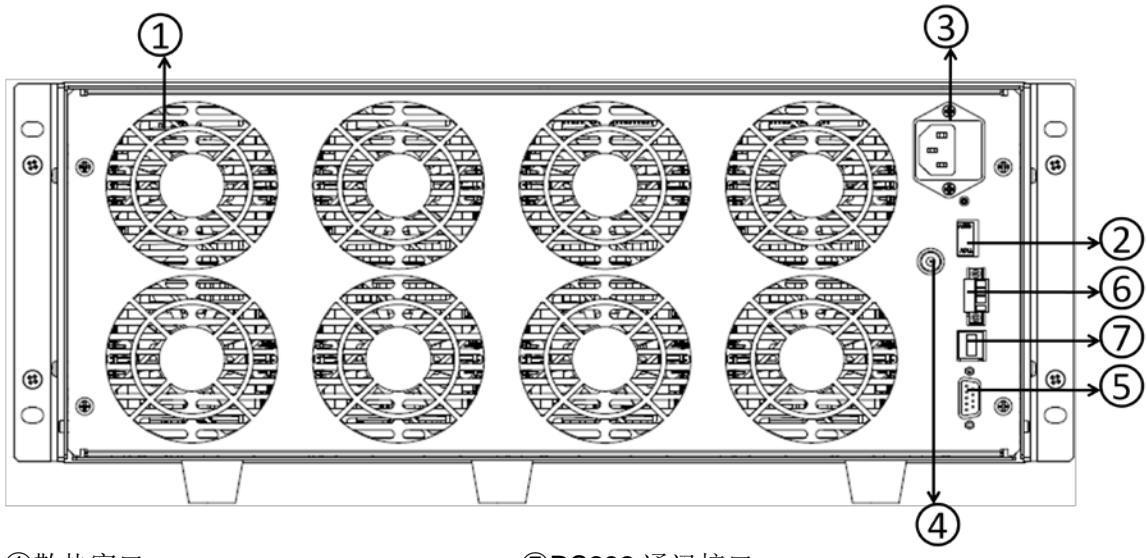

①散热窗口 ②AC电源转换开关(110V/220V) ③AC电源输入插座(内含保险丝) ④电流监控端子

⑤RS232 通讯接口 ⑥远程补偿端子、外部触发端子 ⑦USB 通讯电缆接口

## <span id="page-18-0"></span>**2.8** 开机自检

成功的自检过程表明用户所购买的负载产品符合出厂标准,可以供用户正常使用。 在操作电子负载之前,请确保您已经了解安全须知内容。

#### 警告

- 请务必在开启电源前确认电源电压与供电电压是吻合的,否则会烧坏 电子负载。
- 请务必将主电源插头接入带保护接地的电源插座,请勿使用没有保护 接地的接线板。操作电子负载前,您应首先确定电子负载接地良好。
- 电子负载在接线前请注意正负极标识,否则将烧坏电子负载。

#### 自检步骤

电子负载正常自检过程如下:

1. 正确连接电源线,按 **Power** 键开机上电。

电子负载 VFD 显示屏上显示电子负载初始化信息"System Init…"。

2. 电子负载初始化完成,VFD 显示屏显示如下信息。

**0.0000V 0.000A**

#### **0.00W I=0.00A**

#### **OFF cc**

信息说明:

- 第一行显示为实际输入电压及电流值。
- 第二行显示为实际的功率值和电流(电压、功率、电阻)设定值。

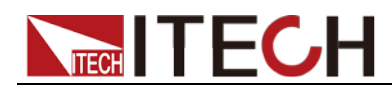

- 第三行显示输入的状态和操作模式。
- 3. 按下 (Shift)+7(Info), 电子负载 VFD 显示屏显示出该产品相关信息。可以按

 $\Delta \nabla$ 键切换显示产品型号、产品序列号及软件版本号。

**IT85XX Ver--1.XX SN1:XXXXXXXXXXXXX SN2: XXXXX**

#### 错误信息参考

电子负载自检过程中发生错误时可能会出现如下错误提示:

- 如果 EEPROM 损坏,会提示"EEPROM FAIL"。
- 如果系统设置参数丢失,会提示"SYSTEM DATA LOST",请到 8(System)菜 单项重新设置参数。
- 如果校准数据丢失,会提示"CAL DATA LOST"。
- 如果上电参数丢失,会提示"EEPROM DATA LOST",请设置好参数后使用 **● (Shift) +4(Save)**并按"0"键重新保存参数。

#### 异常处理

当启动电子负载时,电子负载无法正常启动,请参见如下步骤进行检查并处理。 1. 检查电源线是否接入正确并确认电子负载处于被供电状态。

电源线接入良好 => [2](#page-19-0) 

电源接入错误 => 请重新连接电源线,查看该异常是否清除。

- <span id="page-19-0"></span>2. 电源是否打开。Power 键处于 **- - -** 电源合闸状态。
- 是 => [3](#page-19-1)
- 否 => 请按下 **Power** 键开启电源,查看该异常是否清除。
- <span id="page-19-1"></span>3. 检查电子负载的电源电压设定是否大于供电电源电压。如电子负载的电源电 压设置为 220V, 但供电电压为 110V 时, 电子负载将无法启动。
- 4. 检查电子负载的保险丝是否烧坏。

如果保险丝被烧坏,请更换保险丝。具体步骤如下:

1) 拔出电源线,用小螺丝刀取出电源线插孔处的保险丝盒。如下图所示。

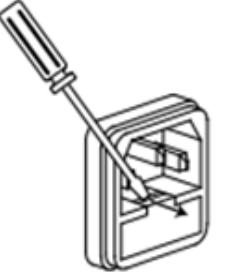

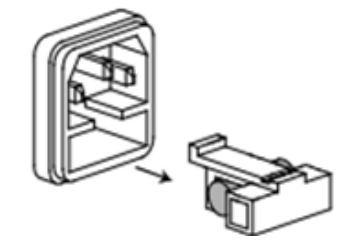

2) 判断保险丝是否烧坏,如果保险丝已经熔断,请根据机型选择相同规格的保

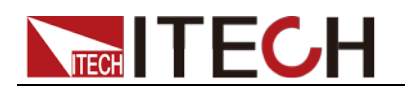

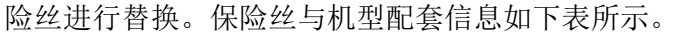

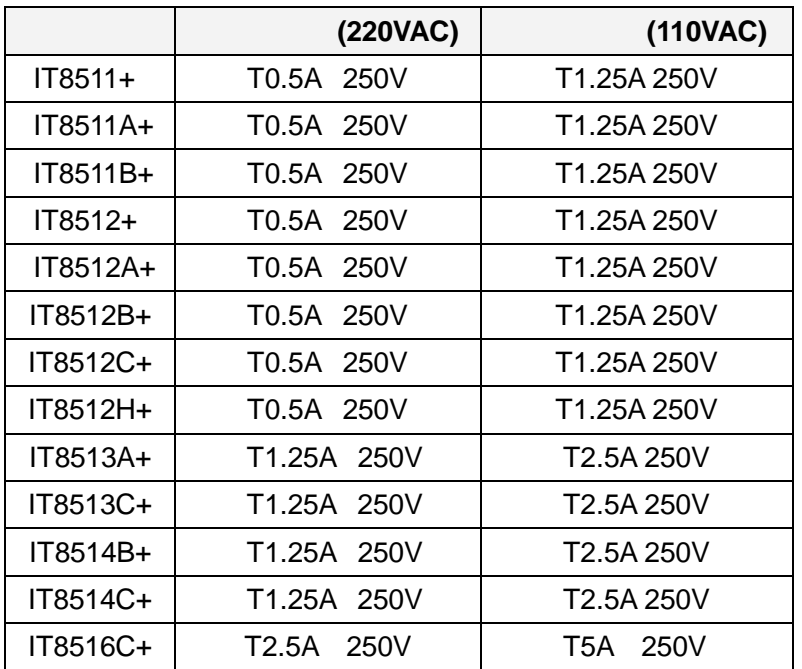

3) 替换完成后请将保险盒重新安装回原位,如下图所示。

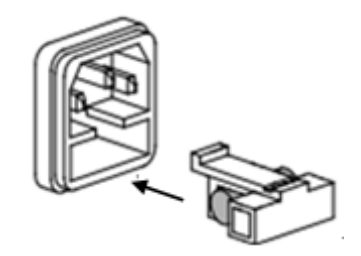

<span id="page-21-0"></span>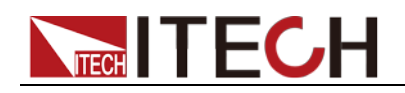

# 第三章 功能和特性

本章将详细描述电子负载的功能和特性。将会分为以下几个部分:

- 本地/远程操作模式切换功能
- 定态操作功能
- 输入控制功能
- 键盘锁功能
- 短路模拟功能
- 系统设置功能
- 触发功能
- 顺序操作功能
- 测试功能
- 配置存取功能
- VON 功能
- 保护功能
- 远端补偿功能
- 电流监控功能
- 纹波功能

# <span id="page-21-1"></span>**3.1** 本地**/**远程操作模式切换功能

电子负载提供本地操作和远程操作两种操作模式。两种操作模式之间可以通过通 讯命令进行切换。电子负载初始化操作模式默认为本地操作模式。

- 本地操作模式:使用电子负载机身上的按键进行相关操作。
- 远程操作模式: 电子负载与 PC 连接, 在 PC 上发送命令进行电子负载的相 关操作。电子负载为远程操作模式时,除 Local 键, 面板其他按键不起作用。 可以通过 (Local)按键切换为本地操作模式。

### <span id="page-21-2"></span>**3.2** 定态操作模式功能

电子负载可以工作在下面四种定态操作模式中:

- 定电流操作模式(CC)
- 定电压操作模式 (CV)
- 定电阻操作模式(CR)
- 定功率操作模式(CW)

#### <span id="page-21-3"></span>**3.2.1** 定电流操作模式**(CC)**

用户选择功能键 CC,负载进入定电流模式,在定电流模式下,不管输入电压是 否改变,电子负载消耗一个恒定的电流,电压与电流关系如下图所示。

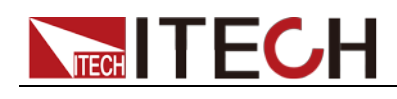

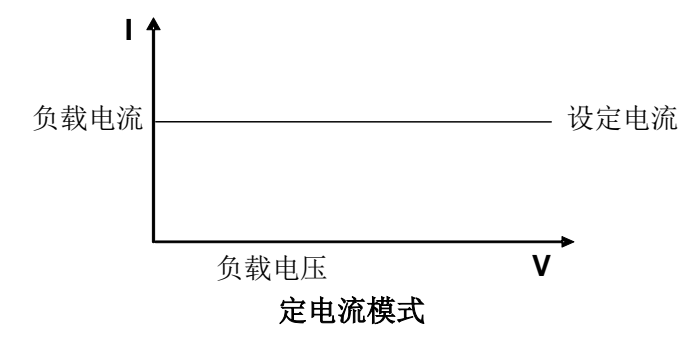

3-1 CC

在定电流模式下,电子负载提供三种方法设置定电流值。

- 旋转调节旋钮来设置定电流值。
- 使用数字键输入电流值, 按 Enter 确认设置定电流值。

● 用用  $\bigoplus$  移动光标, 按  $\Delta \nabla$ 调整对应位置上的值。 在定电流模式下,用户可以设置最大工作电流值。

操作步骤

- 1. 按 CC 键, 按  $\bigcirc$  (Shift)+  $\bigcirc$  CV , 进入参数设置界面。 RANGE=30.000A CC
- 2. 设置最大工作电流值,按 Enter 确认。 RANGE =10.000A CC
- 3. 设置最大工作电压值,按<sup>(ESC)</sup>退出设置。 HIGH=120.00V CC

口说明

当设置的电流在小量程范围内,电流显示分辨率将提高,此处可以只设置电压量程,其他 参数设置用来编辑自动测试步骤(下文将提到)。

在 CC 模式下,用户也可设置电压的最小值,电流的上升斜率值和电流的下降斜率值。

### <span id="page-22-0"></span>**3.2.2** 定电压操作模式**(CV)**

在定电压模式下,电子负载将消耗足够的电流来使输入电压维持在设定的电压上。

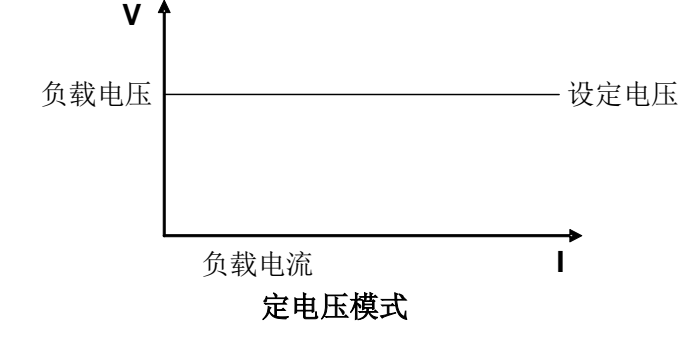

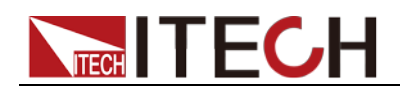

#### $3-2$  CV

在定电压模式下,电子负载提供三种方法修改定电压值。

- 旋转调节旋钮来设置定电压值。
- 使用数字键输入电压值, 按 Enter 确认设置定电压值。
- 用 移动光标,按 调整对应位置上的值。

#### 操作步骤

设定电压的量程

- 1. 按  $CV$  键, 按  $(s$ hift) +  $CV$ , 进入参数设置界面。 RANGE=120.00V **CV**
- 2. 设置最大工作电压值, 按 Enter 确认。 RANGE=10.00V  $C<sub>V</sub>$
- 3. 设置最大工作电流值,按<sup>(ESC)</sup>退出设置。

HIGH=30.000A

 $C<sub>V</sub>$ 

口说明

此处可以只设置电压量程,其他参数设置用来编辑自动测试步骤(下文将提到)。

在 CV 模式下,用户也可设置电流的最小值。

### <span id="page-23-0"></span>**3.2.3** 定电阻操作模式**(CR)**

在定电阻模式下,电子负载被等效为一个恒定的电阻,如下图所示,电子负载会 随着输入电压的改变来线性改变电流。

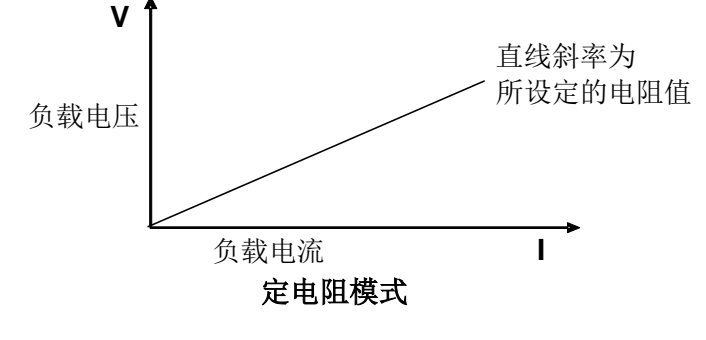

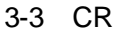

在定电阻模式下,电子负载提供三种方法修改定电阻值。

- 旋转调节旋钮来设置定电阻值。
- 使用数字键输入电阻值, 按 Enter 确认设置定电阻值。
- 用  $\bigcirc$   $\bigcirc$  移动光标, 按  $\bigtriangleup$   $\nabla$ 调整对应位置上的值。

操作步骤

1. 按 CR 键, 按 (Shift) + CV , 进入参数设置界面。 RANGE=7500.0Ω

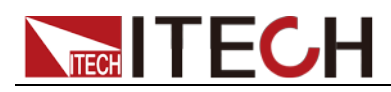

#### CR

- 2. 设置最大工作电阻值, 按 Enter 确认。 RANGE = $2000Ω$ CR
- 3. 设置最大工作电压值,按<sup>(ESC)</sup>退出设置。 HIGH=120.0V

CR

□ 说明

在 CR 模式下,用户也可设置电压的最小值。

#### <span id="page-24-0"></span>**3.2.4** 定功率操作模式**(CW)**

在定功率模式下,电子负载将消耗一个恒定的功率,如下图所示,如果输入电压 升高,则输入电流将减少,功率 P(=V \* I)将维持在设定功率上。

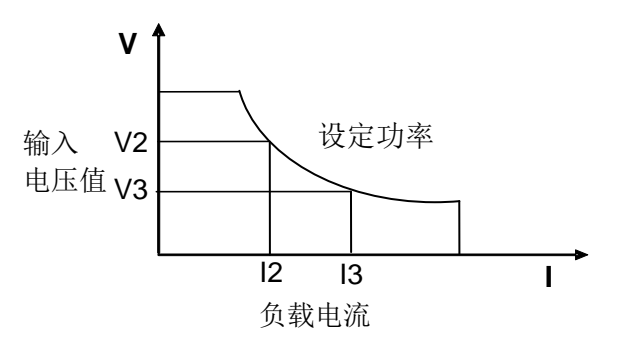

3-4 CW

在定功率模式下,电子负载提供三种方法修改定功率值。

- 旋转调节旋钮来设置定功率值。
- 使用数字键输入功率值, 按 Enter 确认设置定功率值。
- 用用  $\bigoplus$  移动光标,按  $\bigtriangleup$   $\nabla$ 调整对应位置上的值。

操作步骤

- 1. 按  $CW$  键, 按  $(Shift) + CV$ , 进入参数设置界面。 RANGE=150.00W CW
- 2. 设置最大工作功率值, 按 Enter 确认。 RANGE =100.00W CW
- 3. 设置最大工作电压值,按<sup>(ESC)</sup>退出设置。 HIGH=120.00V

**CW** 

□ 说明

在 CW 模式下,用户也可设置电压的最小值。

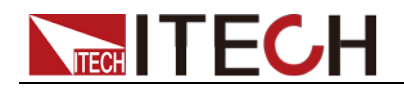

# <span id="page-25-0"></span>**3.3** 输入控制功能

电子负载开启后,电子负载处于未带载状态。可以通过按电子负载前面板的 键来控制电子负载的输入开关。

- 键指示灯亮,表示输入打开,负载 VFD 屏幕上显示当前回路中的实时 电压电流信息。
- cnloff 键指示灯灭, VFD 左下方显示 OFF, 表示输入关闭。

电子负载初始状态为 **OFF** 状态,VFD 上的工作状态标志 **OFF**。

# <span id="page-25-1"></span>**3.4** 键盘锁功能

可通过电子负载前面板上的复合按键 (Shift)+(Lock)键锁定电子负载前面板按 键。此时 VFD 上显示 Lock 字样。在此功能状态下。除以下键外其他键均无效, 再次按此复合键可以取消锁定。

- 可以按 onloff 按键切换输入状态。
- 可以按  $\bigcirc$  (Shift)+  $\bigcirc$  (Info)键可杳看仪器型号和版本信息,在杳看仪器信 息状态下,按 Esc 退出查看。

# <span id="page-25-2"></span>**3.5** 短路模拟功能

电子负载可以在输入端模拟一个短路电路,用来测试当待测物输出端子发生短路 时,待测物的保护功能是否可以正常运行。

在电子负载前面板按 (Shift)+1 (Short)来切换短路状态。短路操作不影响当前 的设定值,当再次按 (Shift)+1 (Short)时, 电子负载返回到原先的设定状态。 电子负载短路时所消耗的实际电流值取决于当前负载的工作模式及电流量程。在 CC,CW 及 CR 模式时,电流在最大量程范围内时,短路电流为当前输入电流值, 电流超过最大量程范围时,最大短路电流为当前量程的 110%。在 CV 模式时, 短路相当于设置负载的定电压值为 0V。

# <span id="page-25-3"></span>**3.6** 系统设置功能**(System)**

按下 (Shift)+ 3 (System)键后进入系统菜单设置

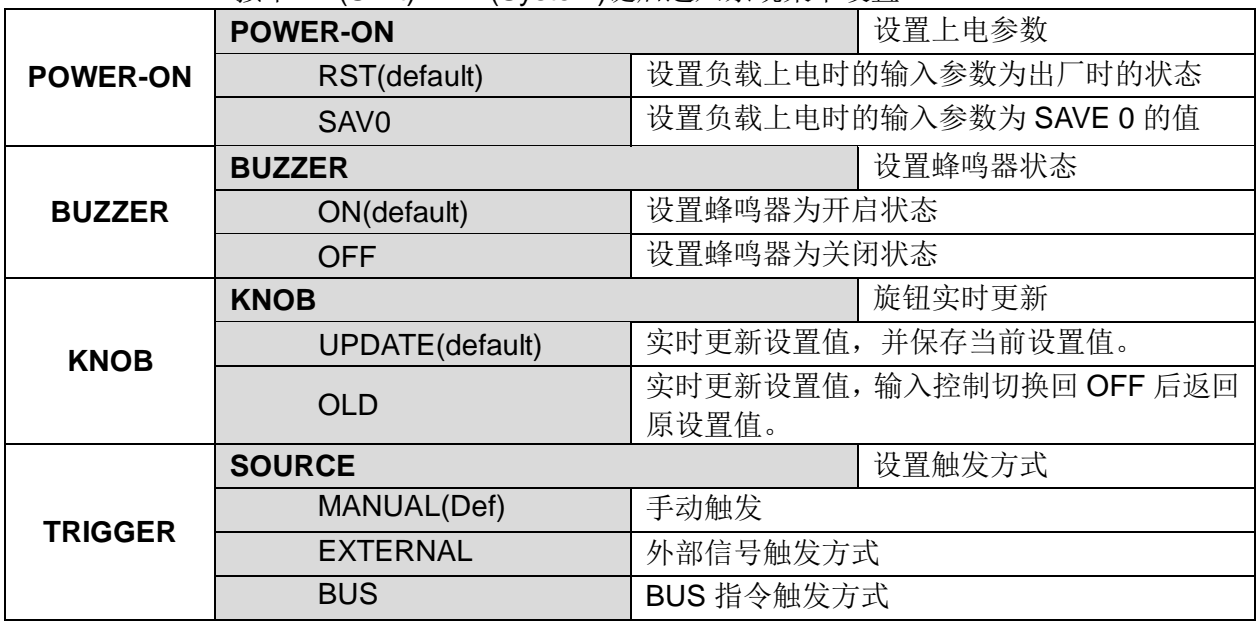

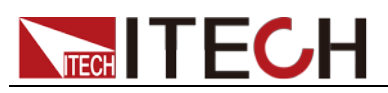

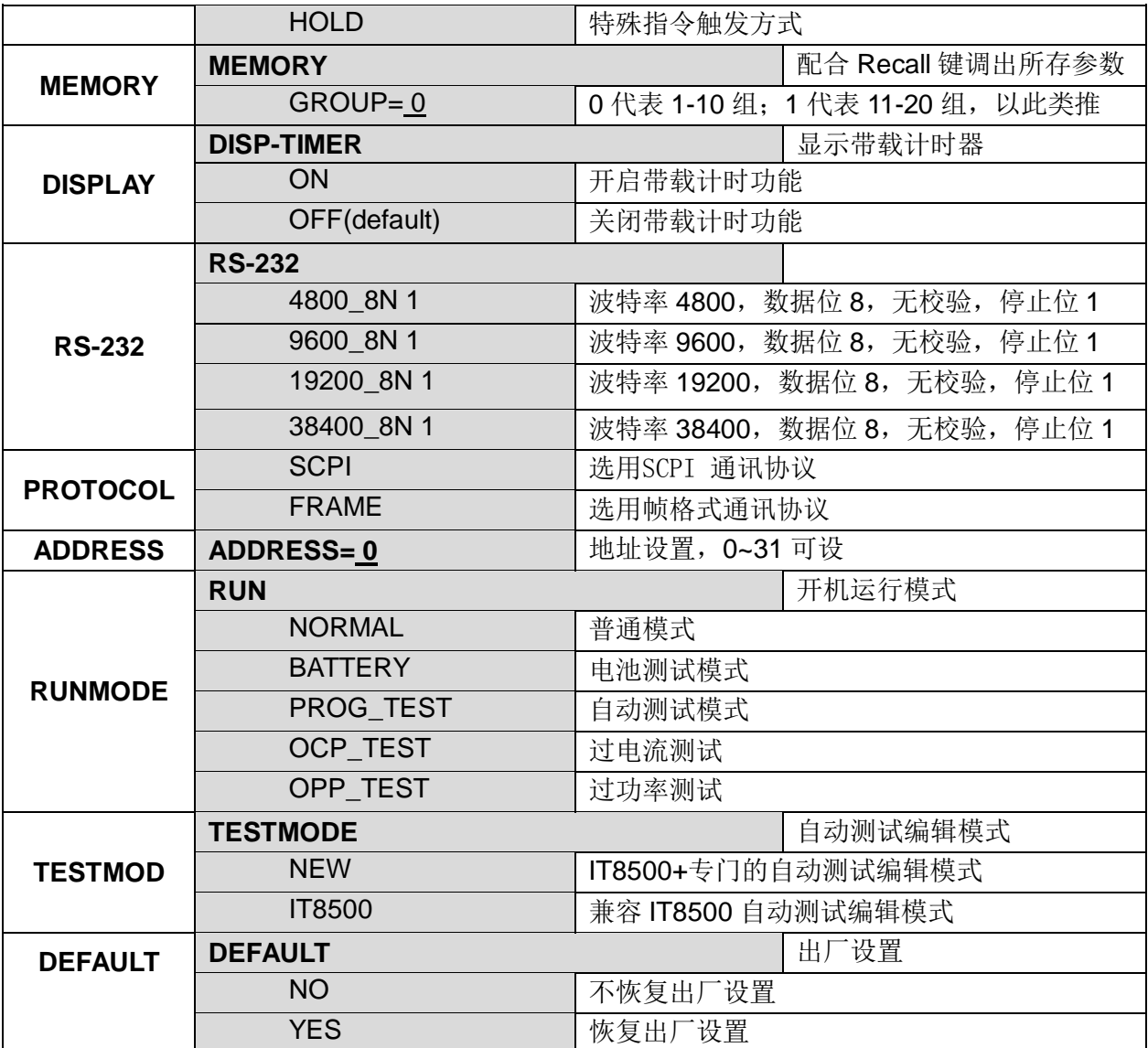

#### 恢复设置(> Initialize)

该选项用于将系统菜单(SYSTEM MENU)中各项设置恢复为出厂默认值。选择 YES, 按 Enter 键, 系统参数恢复出厂默认值; 否则保持原菜单设置不变。

出厂菜单设置为:

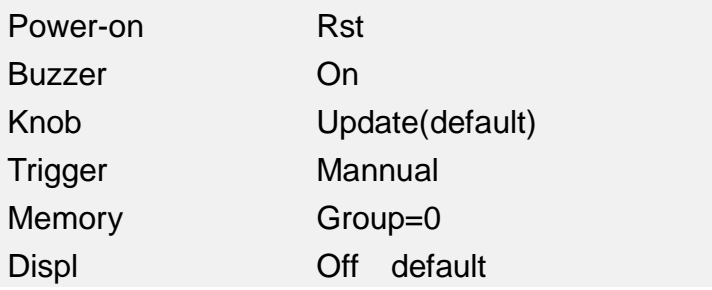

#### 上电参数(>Power-on)

上电参数选择为 Rst 时,每次负载上电时的输入状态为出厂时的状态,若选择为 Sav0,负载上电时的输入状态为 SAVE 0 的值。

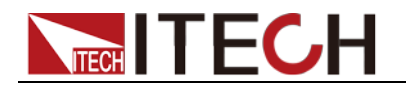

#### 触发模式的选择(>Trigger)

当使用动态脉冲输出及顺序输出功能时,需要使用电子负载触发功能,可选择 Manual、 External、Hold、Bus 四种触发方式。若为 Manual 选项, 则触发信号 为面板复合按键  $\bigcirc$  (Shift)+  $\bigcirc$  (Trigger) 提供。 详见 3.8 [触发功能](#page-28-0)

#### 键盘声音设置(>Buzzer)

该菜单项可以设置键盘按下时蜂鸣器是否鸣叫。若为 On 选项时, 有键盘按下时 蜂鸣器鸣叫; 若为 OFF 选项时, 蜂鸣器不鸣叫。出厂设置为 On 选项。

#### 旋钮设置值(>Knob)

负载输入控制打开,转动旋钮改变设置值大小时,若为UPDATE 选项,则负载输 入关闭后, 设置值为当前设置值; 若为 OFF 选项, 则负载输入关闭后, 设置值返 回原设置值。

#### 带载计时器(>Display)

若为 On 选项, 则 VFD 第二行设定值左边将出现时间 0.0000S 的显示, 此时打 开负载输入,则开始记录带载时间;若为 Off 选项,则不记录。可见 3.10.6 电压 上升时间测试功能中的使用。

# <span id="page-27-0"></span>**3.7** 配置菜单功能**(Config)**

按  $\bigcirc$  (Shift) +  $\bigcirc$  (Config)键后讲入配置菜单设置。

|                | Max-P                                        |           | 设置硬件功率保护                |
|----------------|----------------------------------------------|-----------|-------------------------|
| <b>PROTECT</b> | <b>POWER</b><br><b>MAX</b><br>$=$<br>150.00W | 设置硬件保护功率值 |                         |
|                | A-LIMIT                                      |           | 设置软件电流保护                |
|                | <b>ON</b>                                    | 用软件电流保护功能 |                         |
|                | A-LIM POIN=30.000A                           | 设置软件电流保护值 |                         |
|                | A-LIM DELAY=3S                               |           | 设置电流保护延时时间              |
|                | <b>OFF</b>                                   |           | 不使用软件电流保护功能             |
|                | <b>P-LIMIT</b>                               |           | 设置软件功率保护                |
|                | P-LIM POIN=150.00W                           | 设置软件功率保护值 |                         |
|                | P-LIM DELAY=3S                               |           | 设置功率保护延时时间              |
|                | <b>TIMER</b>                                 |           | 设置 LOAD ON 定时器          |
|                | <b>LOAD-TIMER</b>                            |           |                         |
|                | ON                                           | 带载定时器开启   |                         |
|                | LOAD-TIMER=10.0S                             |           | 设置带载时间, 范围 0.1S~9999.9S |
|                | <b>OFF</b>                                   | 带载定时器关闭   |                         |
| <b>MEASURE</b> | <b>V-RANGE</b>                               |           | 电压量程自动切换功能              |
|                | ON                                           | 电压自动量程开启  |                         |
|                | <b>OFF</b>                                   | 电压自动量程关闭  |                         |
|                | <b>FILTER</b>                                |           | 设置滤波参数                  |
|                | FILTER COUNT = $2^{\wedge}14$                |           | 平均个数设置,设置范围 2~14        |
|                | TIME-V1                                      |           |                         |
|                | TIME-VOLT1=0.000V                            |           | 设置开始电压值,以捕捉电压上升/下降时间    |
|                | TIME-V2                                      |           |                         |

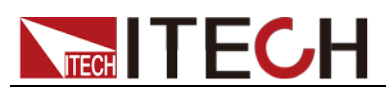

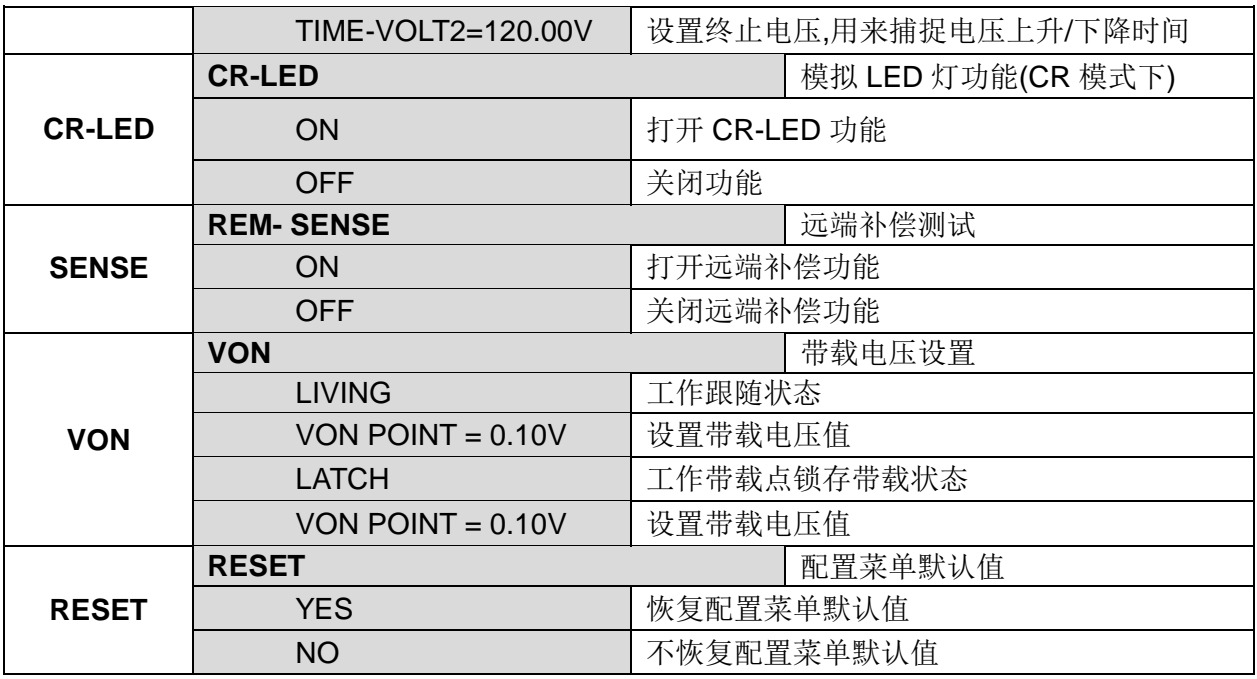

#### 滤波参数

该菜单可以设置滤波时的采样数据个数,滤波时取采样数据的平均值,设置范围 为 2~14。

#### 电压量程自动切换

当电压量程自动切换选项设置为 On 时,大小量程之间自动切换;当选项设置为 Off 时,电压量程不自动切换。

#### 恢复设置(>Reset)

该选项用于将配置菜单(CONFIG MENU)中各项设置恢复为配置菜单默认值。 选择 YES, 按 Enter 键, 系统参数恢复默认值;否则保持原菜单设置不变。

# <span id="page-28-0"></span>**3.8** 触发功能

当使用动态脉冲输出、自动测试及顺序输出功能时,需要使用电子负载触发功能, 电子负载有四种触发方式来触发被测仪器。 电子负载的触发功能可选的触发源有:

- 键盘(  $\bigcirc$  (Shift)+  $\bigcirc$  (Trigger))触发: 在键盘触发方式有效时, 按 $\bigcirc$  (Shift)+  $\bigcirc$ (Trigger)键,将会进行一次触发操作。
- 外部触发信号(TTL 电平): 在电子负载后面板上的 TRIG 为触发输入端子, 当 在外部触发信号方式有效时,在这个端子施加一个低脉冲(>10uS)后,负载将 会进行一次触发操作,当选择外部触发时,由 TRIG 的正负端子来产生触发 信号,低脉冲有效。一个触发对应的输入可用来改变设定值(电压,电流,电 阻等),在动态触发模式中的设定值之间拨动,或者动态脉冲模式中产生脉冲。
- 总线触发: 在总线触发方式有效时, 当负载接受到总线触发命令 5AH 时, 负 载将会进行一次触发操作。
- **●** 触发保持: 在触发保持方式有效时, 只有当负载从通讯口接受到 9DH 触发命 令时,负载会进行一次触发操作。

选择触发源的操作步骤如下:

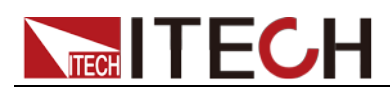

操作步骤

- 1. 按  $\bigcirc$  (Shift)+  $\bigcirc$  (system)进入系统菜单设置界面。 POWER-ON BUZZER
- 2. 按 <■ お动至 TRIGGER,按 Enter 进入触发源选择界面。 SOURCE MANUAL
- 3. 按 << D 选择触发方式, 按 Enter 完成设置。

MANUAL 手动触发 EXTERNAL 外部信号触发 BUS BUS指令触发 HOLD 特殊指令触发

4. 按<sup>(ESC)</sup>退出设置。系统显示不同模式下的初始值。

# <span id="page-29-0"></span>**3.9** 顺序操作**(List)**功能

List 模式可以准确高速的完成复杂的任意电流变化模式,并且这个变化模式可与 内部或者外部信号同步,完成多准位带载的精密测试。可以帮客户大大的节约成 本。

在选择不同触发源的情况下,通过编辑每一步的步值、脉宽和斜率,LIST 功能生 成多种复杂序列,满足复杂的测试需求。顺序操作中的参数包括该组输入顺序文 件的名称,输入单步数(最多 2- 84 步),单步时间(0.00005s~3600s)及每一个单 步的设定值和斜率。顺序文件可被储存在非易失性内存中,供使用时快速取出。 用户最多可编辑 7 组顺序文件。

在负载操作模式为顺序操作时,当接收到一个触发信号后,负载将开始顺序操作, 直到顺序操作完成或再次接到一个触发信号。

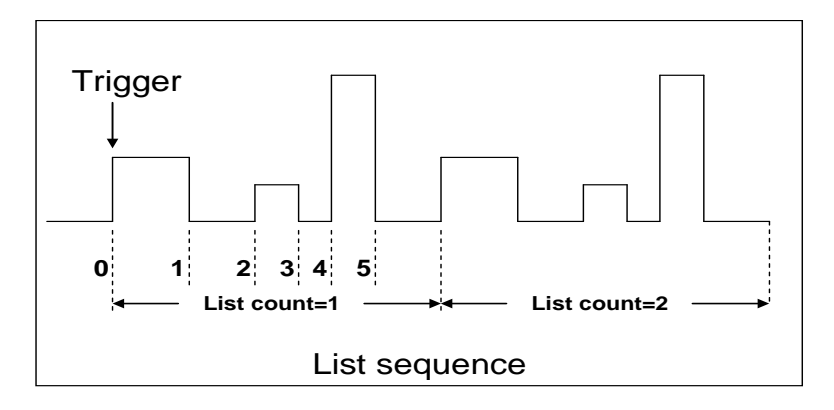

您可以操作电子负载前面板按键来编辑顺序操作文件,再触发该顺序操作,也可 以直接调用已有的顺序操作文件来触发顺序操作。

例如被测仪器输出电压为 10V,输出电流为 3A, 定电流 (CC)模式下编辑顺序 操作文件后触发顺序操作步骤如下:

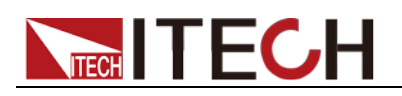

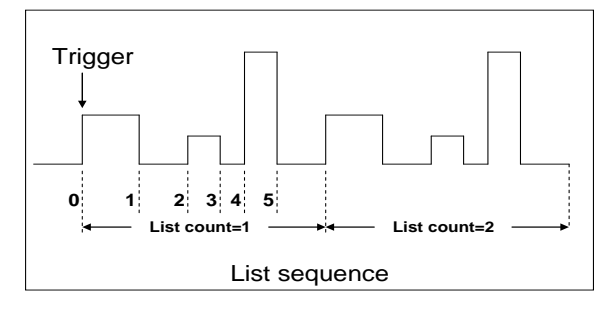

操作步骤

- 1. 按下  $\bigcirc$  (Shift)+  $\bigcirc$  (List), 操作  $\bigcirc$  , 移动至 EDI, 按 Enter 确认。 LIST ON CALL EDI
- 2. 设置 CC 量程。 LIST RANGE=3A
- 3. 编辑 List 步数, 如果设 2 步, 按数字键输入 ②, 按 Enter 确认。 LIST STEP=2(2-84)
- 4. 编辑第一步电流值, 按 Enter 确认。  $STEP$  01 =1A
- 5. 编辑第一步的斜率, 按 Enter 确认。 STEP 01 =0.1A/US
- 6. 编辑第一步的时间, 按 Enter 确认。 STEP 01 =5S
- 7. 编辑第二步电流值, 按 Enter 确认。 STEP 01 =2A
- 8. 编辑第二步斜率, 按 Enter 确认。 STEP 01 =0.1A/US
- 9. 编辑第二步的时间, 按 Enter 确认。 STEP 01 =5S
- 10. 编辑重复运行的次数, 按 Enter 确认。
	- $REAPEAT = 3$
- 11. 保存所编辑的文件, 按 Enter 确认。 SAVE LIST = $1(1-7)$
- 12. 操作 (■▶), 移动至 On, 按 Enter 确认(此时 VFD 显示屏幕的状态标志 Trig 灯被点亮),按 键退出设置。 **ESC**

LIST ON CALL EDI

- 13. 按 <sup>onloff</sup> 按键打开输入, 按 (Shift)+ (c) (Trigger)
- 14. 如果需退出顺序测试功能,按其他功能键即可。

直接调用已有的顺序文件并触发顺序操作步骤如下:

操作步骤

**TECH TECH** 

1. 按  $\bigcirc$  (Shift)+  $\bigcirc$  (List).

LIST OFF CALL EDI 确保 VFD 界面上 OFF 在闪烁, 如果不是, 请按  $\overline{\rm Enter}$  将 ON 切换成 OFF。

- 2. 操作 <B> 选择 CALL, 最后按 <Bnter 确认。
- 3. 选择已经编辑好的文件, 按 Enter 确认。 RECALL LIST = 1
- 4. 操作 $\left( \bigoplus \right)$ , 移动至 On, 按  $\left( \bigoplus \right)$ 确认(此时 VFD 显示屏幕的状态标志 Trig 灯被点亮),按<sup>(esc)</sup>键退出。

LIST ON CALL EDI

5. 按 **<sup>on/off</sup> 按键打开输入**, 按 ● (Shift)+ ① (Trigger)。 L1. 0. 0 Trig

# <span id="page-31-0"></span>**3.10** 测试功能

动态测试操作能够根据设定规则使电子负载在两种设定参数间切换,此功能可以 用来测试电源的动态特性。 动态测试模式可分为连续模式,脉冲模式及翻转模式。 动态测试参数包括:

- 动态测试模式
- 动态切换的 A 值和 B 值
- 脉宽时间(PULSE 模式)
- 频率
- 占空比
- 电流上升下降斜率(CC 模式特有参数)

### <span id="page-31-1"></span>**3.10.1** 动态测试功能

连续模式(Continuous)

在连续模式下,当动态测试操作使能后,负载会连续的在 A 值及 B 值之间切换。

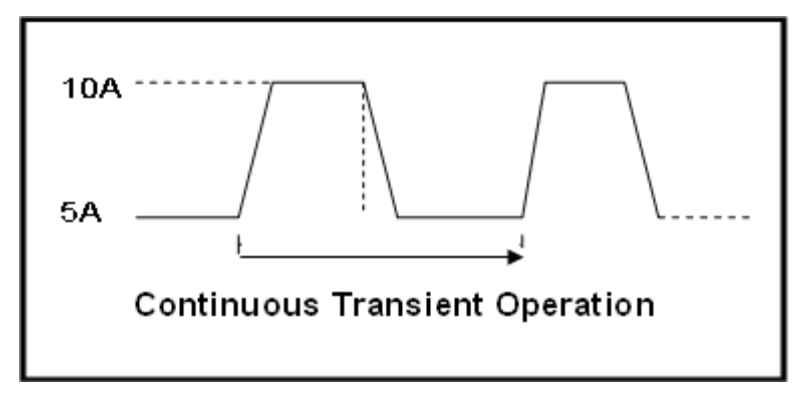

以 CC 模式为例(其他模式操作类似), 当被测仪器输出电压为 10V, 电流 3A, 负载电流在 1A 和 2A 之间切换,设定动态测试参数和执行动态测试步骤如下:

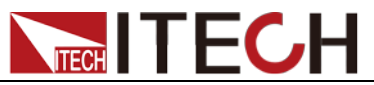

1. 按下  $(G\circledast(G) + \mathcal{O}(Trans)$ , 操作 <br>  $(g\circledast(g))$  <br> 键, 移动至 ON, 按 <br> Enter TRAN ON OFF 2. 按  $\bigcirc$  选择 CONTINUOUS, 按 Enter 确认(VFD 显示屏幕的状态标志 Trig 灯被点亮)。 MODE CONTINUOUS PULSE TOGGLE 3. 设置电流上升斜率, 按 Enter 确认。 UP=1A/uS 4. 设置电流下降斜率, 按 Enter 确认。 DOWN=1A/uS 5. 设置 A 的值, 按 $\overline{\phantom{a}}$  Enter 确认。 LEVEL A=1A 6. 设置 B 的值, 按 $\overline{\text{Enter}}$ 确认。 LEVEL B=2A 7. 设置切换频率值, 按 Enter 确认。 FREQUNCE=50HZ 8. 设置占空比, 按 Enter 确认。 DUTY=98%(0.1%-99.9%) 9. 打开动态测试,操作 $\left( \text{dI}\right)$  移动至 ON, 按 Enter 确认。 TRAN ON OFF 10. 进入到动态测试模式, 此时 Trig 灯点亮。 10.0000V 0.0000A<br>0.00W TRAN. TRAN. 0 **Trig** 11. 按 onloff 按键打开输入, 按 CShift)+ O(Trigger)进行触发。 可见A/B 值连续切换,右下脚可见运行的次数。 □ 说明 运行次数最多记录 65535 次后归零重新记录,运行次数的记录归零不影响动态测试正常运 行。 12. 按 CC / CV / CR / CW 任一键或其他复合功能键即可退出动态测 试功能,此时如果需继续动态测试参数设定和执行动态测试,需重复 1~11 步骤。

#### 脉冲模式(Pulse)

在脉冲模式下,当动态测试操作使能后,每接收到一个触发信号,负载就会切换 到 B 值, 在维持 B 脉宽时间后, 会切换回 A 值。

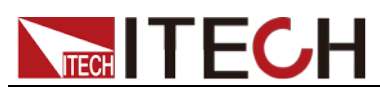

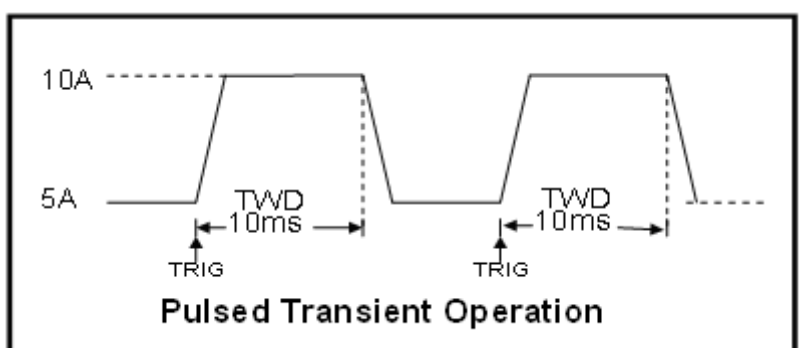

以 CC 模式为例(其他模式操作类似), 当被测仪器输出电压为 10V, 电流 3A, 负载电流在 1A 和 2A 之间切换,设定动态测试参数和执行动态测试的步骤如下:

- 1. 按下  $\bigcirc$  (Shift)+  $\bigcirc$  (Tran), 操作  $\blacksquare$ , 移动至 ON, 按  $\blacksquare$
- 2. 操作<  $\blacksquare$ , 移动至 PULSE, 按 Enter 确认(VFD 屏上的状态标志 Trig 灯 被点亮)。
- 3. 设置电流上升斜率, 按 Enter 确认。
- 4. 设置电流下降斜率, 按 Enter 确认。
- 5. 设置 A 的值, 按 $\overline{\rm(Enter)}$ 确认。
- 6. 设置 B 的值, 按  $\overline{\text{Enter}}$ 确认。
- 7. 设置时间宽度, 按 Enter 确认。
- 8. 打开动态测试,操作 $\left( \bigoplus \right)$  移动至 ON, 按  $\left( \text{Enter} \right)$ 确认。
- 9. 进入到动态测试模式, 此时 Trig 灯点亮。
- 10. 按 <sup>on/off</sup> 按键打开输入, 按 (Shift)+ <sup>(</sup> )(Trigger)进行触发。
- 11. 按 CC / CV / CR / CW 任一按键或其他复合功能键退出动态测试 功能。
- 口说明

如果需继续动态测试参数设定和动态测试,需重复 1~10 步骤。

#### 翻转模式(Toggle)

在触发模式下,当动态测试操作使能后,每接收到一个触发信号后,负载就会在 A 值及 B 值之间切换一次。

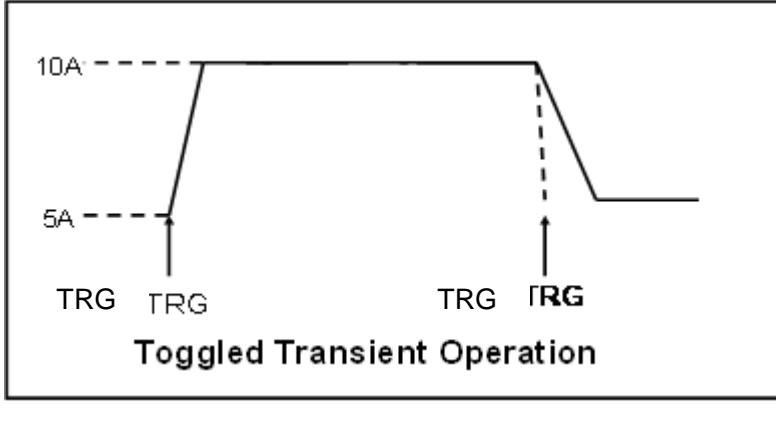

以 CC 模式为例(其他模式操作类似), 当被测仪器输出电压为 10V, 电流 3A, 负载电流在 1A 和 2A 之间切换,设置动态测试参数和执行动态测试步骤如下:

1. 按下  $\bigcirc$  (Shift)+  $\bigcirc$  (Tran), 操作  $\square$ , 移动至 ON, 按 Enter ).

TRAN On Off

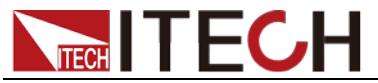

2. 操作 (<del>1</del>■ 键,移动至 TOGGLE,按 Enter 确认(VFD 屏上的状态标志 Trig 灯被点亮)。 MODE CONTINUOUS PULSE TOGGLE 3. 设置电流上升斜率, 按 Enter 确认。 UP=1A/uS 4. 设置电流下降斜率, 按 Enter 确认。 DOWN=1A/uS 5. 设置 A 的值, 按  $\overline{\text{Enter}}$ 确认。 LEVEL A=1A 6. 设置 B 的值, 按  $\overline{\text{Enter}}$  确认。 LEVEL B=2A 7. 打开动态测试,操作 $\left( \bigoplus \right)$ ,移动至 On,按 $\left( \text{Enter} \right)$ 确认。 TRAN ON OFF 8. 进入动态测试模式, 此时 Trig 灯点亮。 10.0000V 0.0000A 0.00W TRAN. 0 Trig 9. 按 按键打开输入,按 (Shift)+ (Trigger)进行触发。 10. 按 CC / CV / CR / CW 任一按键或其他复合功能键退出动态测试 功能。 □ 说明 如果需继续动态测试参数设定和动态测试,需重复1~9步骤。

### <span id="page-34-0"></span>**3.10.2 OCP** 测试功能

IT8500+系列电子负载具有过电流保护(OCP)测试功能,在 OCP 测试模式下, 当输入电压达到 Von 值时,延时一段时间,电流开始工作,每隔一定时间按步进 值递增,同时根据 OCP 电压值来检测判断电子负载输入电压是否高于 OCP 电压 值,如果高于,就往下运行,并且根据截止电流值继续延时递增,直到运行到截 止电流为止。通过 OCP 电压值判断后,再根据设置的过电流范围值来判断电流 是否在范围内。

按  $\bigcup$  (Shift)+ CC  $\bigcup$  (OCP), 进入 OCP 测试功能设置界面, 各项参数如下:

| 序号             | 参数名称             | 参数说明          |
|----------------|------------------|---------------|
| 1              | VON LEVEL=0.000V | 设置 Von 电压值    |
| $\overline{2}$ | VON DELAY=0.00S  | 设置 Von 电压延时时间 |
| 3              | RANGE=3,000A     | 设置工作电流量程      |
| 4              | START=0.1000A    | 设置初始电流值       |
| 5              | STEP=0.1000A     | 设置步进电流值       |
| 6              | STEP DEL=0.20S   | 设置步进延时时间      |
| $\overline{7}$ | END=2.0000A      | 设置截止电流值       |

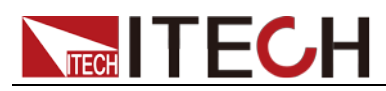

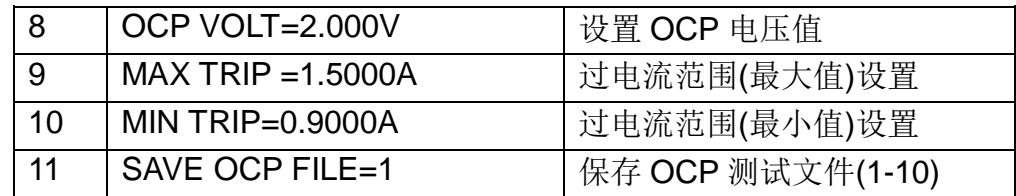

将开机状态设置为 OCP 测试,操作步骤如下:

1. 按 (Shift)+ 3 (System) 进入系统菜单。

0.0000V 0.000A POWER-ON BUZZER

2. 按右键选择 RUNMODE 按 Enter)。

0.0000V 0.000A RUN <NORMAL

3. 按 $\bigcirc$  键, 选择 OCP TEST, 按  $\bigcirc$   $\bigcirc$  , 菜单将返回 OCP 测试运行 主界面。

0.0000V 0.000A STOP 0.000A

4. 操作完成后,可以直接按 $\bigodot$ (Trigger)来触发 OCP 功能测试。

说明

如需退出 OCP 模式,请按 ◎ (Shift)+ ③ (System) 进入系统菜单选择 RUNMODE 为 NORMAL。

### <span id="page-35-0"></span>**3.10.3 OPP** 测试功能

IT8500+系列电子负载具有过功率保护(OPP)测试功能,在 OPP 测试模式下, 当输入电压达到 Von 值时, 延时一段时间, 功率开始工作, 每隔一定时间按步讲 值递增,同时根据 OPP 电压值来检测判断负载输入电压是否高于 OPP 电压值, 如果高于,就往下运行,并且根据截止功率值继续延时递增,直到运行到截止功 率值为止。通过 OPP 电压值判断后,再根据设置的过功率范围值来判断功率是 否在范围内。

按 (Shift)+CW(OPP), 进入 OPP 测试功能设置界面, 各项参数如下:

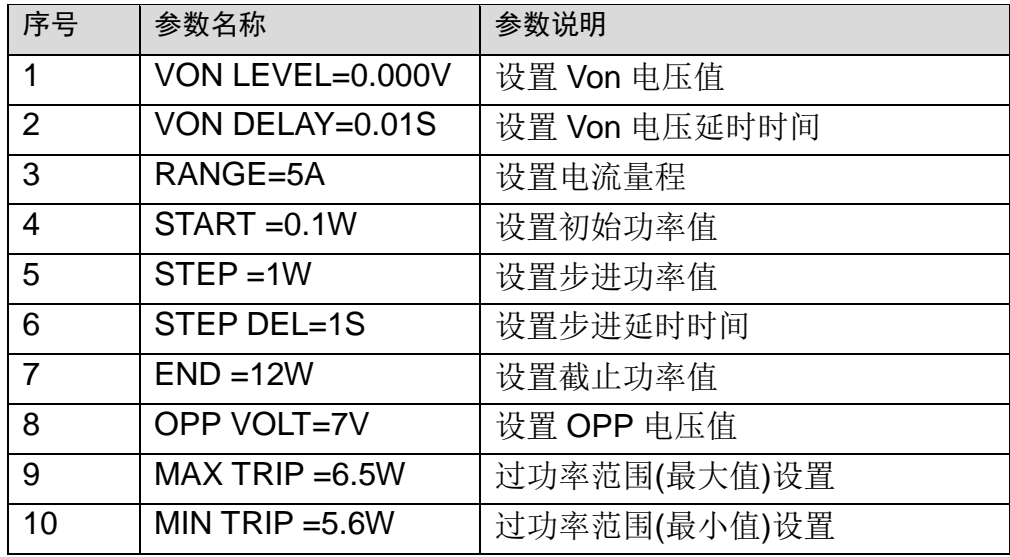

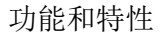

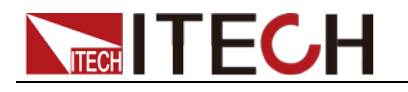

11 SAVE OPP FILE=1 | 保存 OPP 测试文件(1-10)

将开机状态设置为 OPP 测试状态, 操作步骤如下:

- 1. 按 (Shift) + 3 (System) 讲入系统菜单。 0.0000V 0.000A POWER-ON BUZZER
- 2. 按右键,一直到 RUNMODE 按 Enter 0.0000V 0.000A

RUN <OPP\_TEST

- 3. 按左右键,选择 OPP\_TEST, 按 Enter, 菜单将返回 RUNMODE。 0.0000V 0.000A RUNMODE DEFAULT
- 4. 操作完成后,可以直接按 $\bigcirc$  (Trigger)来触发 OPP 功能测试。

说明

如需退出 OPP 模式,请按 (Shift)+ (System) 进入系统菜单选择 RUNMODE 为 NORMAL。

### <span id="page-36-0"></span>**3.10.4** 电池放电测试功能

IT8500 +系列电子负载可使用恒流模式来进行电池放电测试。在选择放电测试模 式后,可设置测试模式终止条件"关断电压值"、"关断容量值"和"放电时间",当三 者中任意一种条件满足,则放电停止,电子负载自动切换为 OFF 状态。

当放电测试仅需以其中一种或两种条件作为终止判断条件时,其他不用的终止条 件需设定如下:STOP VOLT:0V; STOP CAP:999.999AH, STOP TIMER:99999S。

例如,若以关断电压作为终止条件,设置好关断电压后,关断的容量值和停止时 间需相应地设置成最大值(STOP CAP =999.999AH,STOP TIMER=99999S), 当电池电压过低时,系统确定电池达到设定阈值或非安全状态前夕,自动中断测 试。在测试过程中可以观测电池的电压,时间和电池已放电容量。

#### 电池测试数据存储

电池测试参数编辑需将 RUNMODE 选为 NORMAL 后编辑。

下面以放电流 7A, 截止电压 35V, 截止容量 11AH 为例:

- 1. 按 (Shift)+5(Battery), 设定电流量程, 按 Enter 确认。 0.0000V 0.000A RANGE =30.000A
- 2. 设定放电电流, 按 Enter)。

0.0000V 0.000A CURR= 7.000A

- $3.$  设定放电截止电压,按 $\left($  Enter $\right)$ 。 0.0000V 0.000A STOP VOLT= 35.00V
- 4. 设置放电截止容量, 按 Enter 。

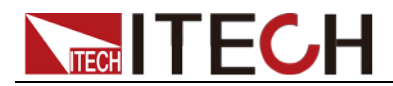

0.0000V 0.000A STOP CAP= 11.000AH

 $5.$  设置放电时间, 按 $\left($  Enter $\right)$ 

0.0000V 0.000A STOP TIMER= 99999S

6. 存储放电测试文件,可存储 1~10 组, 按数字键, 再按 Enter 。 0.0000V 0.000A SAVE BATT FILE 2

将开机状态设置为电池测试,操作步骤如下。

1. 按 (Shift)+ 3 (System) 进入系统菜单。

0.0000V 0.000A POWER-ON BUZZER

2. 按右键, 一直到 RUNMODE 按 Enter

0.0000V 0.000A RUNMODE DEFAULT

3. 按左右键,选择 BATTERY,按 Enter),菜单将返回 RUNMODE。

0.0000V 0.000A RUN <BATTERY

4. 按<sup>(ESC)</sup>退出。

0.0000V 0.000A 0S 0.000AH

#### 电池测试数据调用

适用于 IT8511B+/IT8512+/IT8512B+/IT8512C+/ IT8514C+机型。操作步骤如下:

1. 按  $\bigcirc$  (Shift)+  $\bigcirc$  (Recall).

0.0000V 0.000A RECALL BATTERY 1

2. 按数字键选择需调用的组, 按 Enter

#### 电池测试

在以上操作完成后,可以直接按 $\bigcirc$ (Trigger)来触发,如果负载没有检测到电池电 压, 或者是检测到设定条件已经到达, 就会马上停止测试, 输入 OFF。

正常测试时,测试时间,已放电容量会实时显示在 VFD 上。

在测试过程中,操作面板可以锁定,避免误操作中断测试进程,如果需要将面板 锁定, 按 (Shift)+ <sup>on/off</sup> (Lock), 将除 (Shift)+ <sup>on/off</sup> (Lock)本身的其他所 有按键锁定。

#### 停止放电测试

按  $\odot$ (Trigger)或 ● (Shift)+ ○(Trigger)或 ESC 停止电池放电(负载输入 OFF)

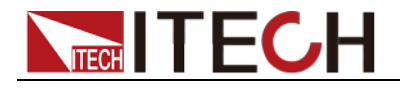

退出电池放电模式

如需退出电池测试模式, 随时按 (Shift)+ ③ (Svstem) 进入系统菜单选择 RUNMODE 为 NORMAL。

### <span id="page-38-0"></span>**3.10.5 CR-LED** 测试功能

IT8500+系列电子负载在传统的 CR 模式下,增加了二极管的导通电压的设置, 使得加在电子负载两端的电压大于二极管的导通电压时,电子负载才工作,完全 真实地模拟二极管的工作原理,所以 IT8500+系列电子负载可以模拟真实的 LED 测试时的涟波电流。

LED 电源测试详细步骤如下:

1. 开启 CR-LED 功能。

按 (Shift)+ 9键进入配置菜单,然后按向右的键,选择"CR-LED",然后按

键进入,选择"ON"再按 Liller <sub>键,接着按</sub> leso<sub>键退出。</sub>

2. 设定定 CR 模式及电阻值。

按 CR 键, 设定相应的定电阻值(如下计算的 R)。

3. 设置 Vd 值。

按 (Shift)+ CV 摊, 讲行相关一系列的设置, RANGE=7500.0, HIGH=130V, LOW=0V, 可保持原值不变, Vd 根据以下计算设定。

Vd 和 R 的值计算方法:

Vd=V\*0.8 R=0.2V/I

其中:

- V是 LED 恒流源带载 LED 灯时的稳定工作电压值;
- I 是 LED 恒流源输出电流;
- Vd 是二极管(串)的导通电压:
- R 是定电阻值:

### <span id="page-38-1"></span>**3.10.6** 电压上升时间测试功能

IT8500+系列电子负载提供特有的电压上升/下降时间测试功能。此功能可简单模 拟示波器测试电源的电压上升/下降速度。

- 详细步骤如下:
- 1. 按 (Shift)+ <sup>①</sup>键进入配置菜单,然后按向右的键,选择"MEASURE",按 (Enter)<sub>键。</sub>
- 2. 按  $\left($   $\blacksquare$  选择"TIMEV1", 按  $\left(\frac{[F_1]}{[F_2]} \right)$   $\#$ , 按数字键设置开始电压值, 按  $\left(\frac{[F_1]}{[F_2]} \right)$ 键。
- 3. 按<■ 选择"TIMEV2", 按<Enter)键, 按数字键设置终止电压值, 按<Enter 键。
- 4. 按<sup>(56)</sup>退出设置。
- 5. 按  $\bigcirc$  (Shift)+  $\bigcirc$  键进入系统菜单, 然后按向右的键, 直到"DISPLAY"闪烁, 按 (Enter)<sub>键。</sub>

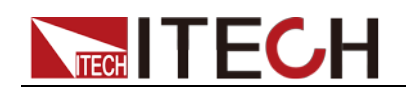

- 6. 按  $\left(\frac{d}{d}\right)$  选择"ON"将计时器功能打开, 按 Enter 键。
- 7. 按<sup>(56)</sup>退出设置。
- 8. VFD 第二行设定值左边将出现时间 0.0000S 的显示。

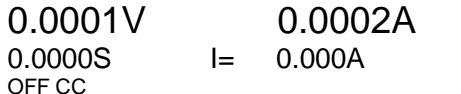

- 9. 在电子负载的输入端接上待测直流电源,电源上设置一个大于以上设置的终止电 压值的值,保持电源的输出为 OFF 状态。
- 10. 在负载上设定一个定电流值,然后将负载输入打开。
- 11. 将电源的输出打开。
- 12. 电子负载的计时器将开始计时,结束后,时间将稳定,此时间即是电压的上升时 间。
- 13. 将电源的输出关闭,电子负载 VFD 上将显示电压下降时间。

# <span id="page-39-0"></span>**3.11** 配置存取功能

IT8500+系列电子负载可以把一些常用的参数配置保存在 100 组非易失性存储器 中,供操作员方便、快速的调出使用。

存储分为 GROUP0~GROUP9:

- Group0: 表示调用 1~10 组参数;
- **Group1: 表示调用 11~20 组参数;**
- Group2~Group9 以此类推;

#### 操作步骤

当操作员需要保存当前配置的参数值,以备后续操作中可以直接调用时,请参考 如下步骤:

例如: 电子负载工作在定电流(CC)1A, 将"CC 1A"存储到寄存器 76, 然后调用。

- SAVE:
- 1. 设置好参数,保存数据按  $\bigcirc$  (Shift)+  $\bigcirc$  (Save), 再按  $\bigcirc$  和  $\bigcirc$  (保存在第 6 组)
- 2. 按 Enter 确认
- **•** RECALL

按  $\bigcirc$  (Shift)+ Enter 键, Enter 被点亮, 按数字  $\bigcirc$  (调用第 6 组), 用来调 数据保存的数据。

### <span id="page-39-1"></span>**3.12 VON** 功能

在测试某些电压上升速度较慢的电源产品时,如先将电子负载的输入打开,再开 启电源,可能会出现将电源拉保护的现象。为此,用户可以设置 VON 值,当电 源电压高于此值时,电子负载才开始拉载。

#### 小心

请确认是否需要设定带载电压,设置带载电压是为了方便用户限定工作电 压值,如果不需要限定,请不要随意设定,以免造成不能带载的困扰。

用户可以按 (Shift)+ ⊙(Config),进入配置菜单下设置 Voltage On 的电压值,

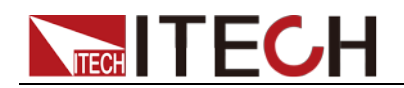

来控制电子负载的 ON/OFF 状态。根据 VON 带载电压值,负载有两种表现模式, Living 和 Latch。当选择 Living, 表示工作跟随状态; 当选择 Latch, 表示工作带 载点锁存带载状态。

如果仪器出现不能带载的情况,请请首先检查 VON 功能是否有设定。如有设定, 请将 Von 值重新设置为最小值(可直接设置 0,若仪器支持的最小电压值不是 0, 在按下 0 确认后,菜单将自动设置为最小值)。

 当开启 VON LIVING 功能时,待测电源电压上升且大于 Von Point 带载电压 时,负载开始带载测试。当待测电源电压下降且小于 Von Point 卸载电压时, 负载则卸载。

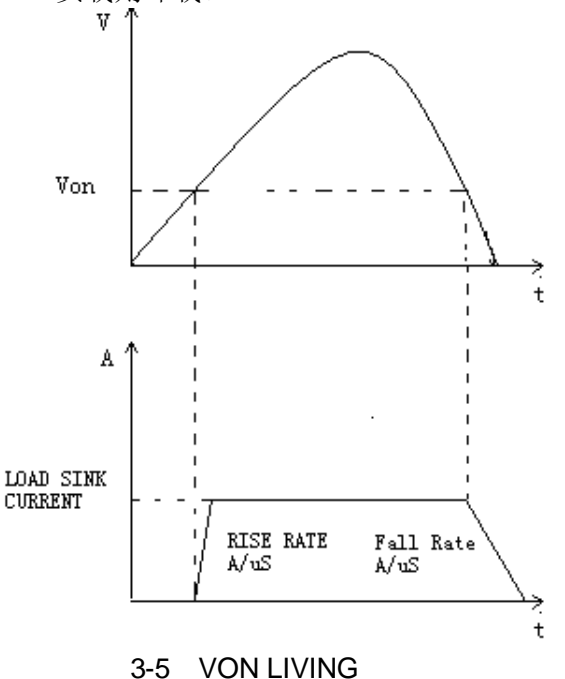

 当开启 Von LATCH 功能时,待测电源电压上升且大于 Von Point 带载电压时, 负载开始带载测试。当待测电源电压下降且小于 Von Point 卸载电压时, 负 载不会卸载。

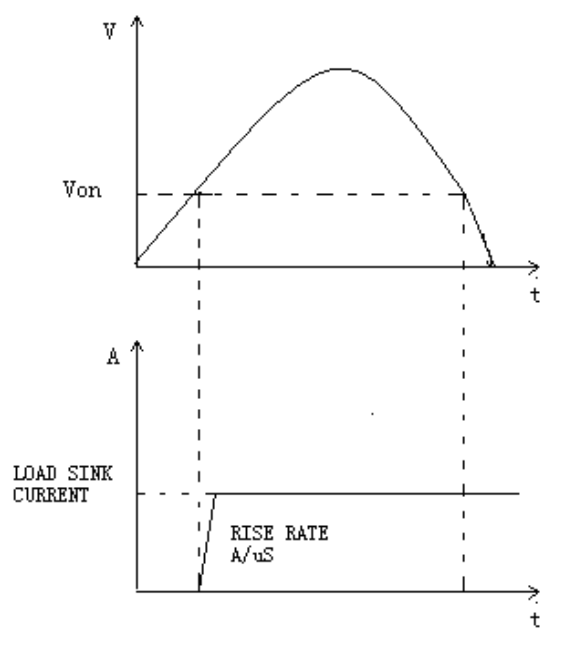

3-6 VON LATCH

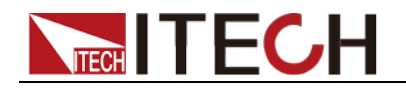

# <span id="page-41-0"></span>**3.13** 保护功能

IT8500+系列电子负载包括如下几项自我保护功能:

- **过压保护(OVP)**
- 过流保护(OCP)
- 过功率保护(OPP)
- 过温度保护(OTP)
- 输入极性反接保护(LRV/RRV)

如以上的任何一种保护被激活了,电子负载进入相应的自我保护模式,如负载过 温度保护,负载会报警同时输入自动切换为 OFF 状态。主机 VFD 会显示 OTP。 可以按前面板的任意按键来接触保护模式。

#### 过电压保护(OVP)

如过压电路被触发,电子负载会立即 OFF,蜂鸣器鸣叫,主机的屏上会显示(OVP)。 您可以按下电子负载前面板任一按键进行解除过电压保护。

#### 过电流保护(OCP)

电子负载过流保护有两种:硬件过流保护和软件过流保护。

- 硬件过流保护:负载最大的带载电流会被硬件限制在当前电流量程的 110% 左右,一旦硬件过电流保护被触发,状态寄存器中的 OC 位会被设置;当硬 件电流保护被解除,状态寄存器中的 OC 位就会复位。硬件过流保护不会改 变负载当前的 ON/OFF 状态。
- 软件过流保护: 当软件过流保护功能被开启后, 如果带载电流值超过该过流 保护设定值的延时后,负载会自动 OFF,VFD 会显示 OCP。同时状态寄存 器中的 OC 和 PS 位会被设置, 它们会一直保持, 直到被复位, 用户可以设 置负载的软件过流保护值。相关配置项及说明请参见 3.7 [配置菜单功能](#page-27-0) [\(Config\)](#page-27-0)

#### 过功率保护(OPP)

电子负载过功率保护有两种: 硬件过功率保护,软件过功率保护。

- 硬件过功率保护:用户可以设置负载的硬件过功率保护值,负载过功率会被 硬件限制在当前功率值。硬件过功率保护不会改变负载当前的 ON/OFF 状态。
- 软件过功率保护:用户也可以设置负载的软件过功率保护值。 过功率保护相关配置项及说明请参见 3.7 [配置菜单功能](#page-27-0)(Config)

#### 过温度保护(OTP)

当电子负载内部功率器件温度超过约 85℃时,电子负载启动温度保护模式。此时 电子负载会自动 OFF,VFD 会显示 OTP。同时状态寄存器中的 OT 和 PS 位会被 设置,它们会一直保持,直到被复位。

#### 输入极性反接保护(RV)

当输入电压极性反接,负载会立即 OFF,蜂鸣器鸣叫,屏幕上会显示(LRV/RRV), VF 会一直保持,直到断开连接物,重新连接。

### <span id="page-41-1"></span>**3.14** 远端量测功能

在 CC,CV,CR,CW 模式下,当电子负载消耗较大电流的时候,就会在被测仪 器到负载端子的连接线产生较大压降。为了保证测量精度,电子负载在后面板提 供了一个远程量测端子,用户可以用该端子来测量被测仪器的输出端子电压。

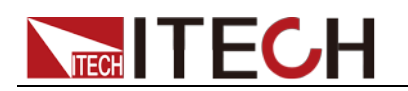

SENSE (+) 和 SENSE (–) 后面板示意图:

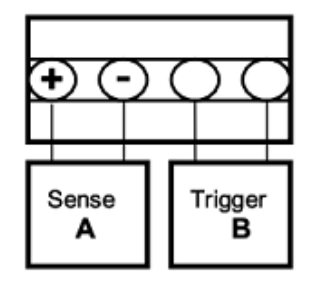

远程量测操作步骤:

- **1.** 按 (Shift)+ ● (Config), 进入配置菜单.
- $2.$   $\forall \xi$  **(Example 2)** 洗择 SENSE, 按 Enter 键。
- 3. 选择 ON,开启 SENSE 功能,设定负载为远程量测模式。 说明

当用户不使用远端量测功能时,请按 **OFF** 键关闭当前远端测量模式。

**4.** 远程量测接入,详细接线请见下图所示。

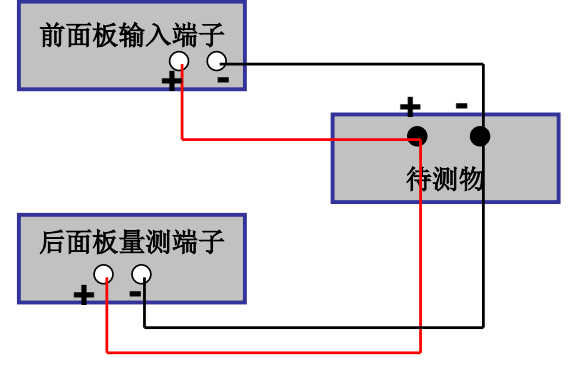

# <span id="page-42-0"></span>**3.15** 电流监控**(I Monitor)**

电流监视输出端子以 0~10V 模拟量输出信号相应代表该端子所属通道 0~满 额定输入电流。可以连接一个外部电压表或示波器来显示输入电流的变化。

# <span id="page-42-1"></span>**3.16** 纹波功能

IT8500+系列电子负载具备测试纹波功能,可通过发送指令来读取电压和电流纹波 值。具体的指令操作详见手册《IT8500+编程与语法指南》。

<span id="page-43-0"></span>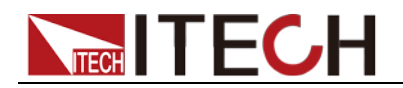

# 第四章 自动测试教程

本章介绍 IT8500+系列电子负载自动测试操作方法及过程。

### <span id="page-43-1"></span>**4.1** 功能概述

IT8500+具有两种自动测试编辑模式。一种是IT8500+专门的自动测试编辑模式, 可以保存最多 10 组测试文件,另一种是兼容 IT8500 的自动测试编辑模式,可以 保存最多 50 组测试文件,两种都可以随时调用并进行测试。测试操作简单,并 且可将按键完全锁定(按 )(Shift)+ <sup>onloff</sup> (Lock)), 以防意外触碰键盘而影响正 常测试。

电子负载会自动检测输入电压的变化而判断是否开始测试,设置自动测试开始电 压(Start),当待测物连接上后,负载检测到输入端子电压从 0 上升至所设定的 开始电压(Start)后, 自动测试即开始运行, 无需借助于外部触发源或手动提供 触发信号。

#### 小心

在编辑自动测试模式时,请避免设置的最后一步短路和测试时的输入 电压小于设置的开始电压值,否则自动测试会循环测试。

### <span id="page-43-2"></span>**4.2** 切换自动测试模式

按下 (Shift)+8(System)键后进入系统菜单设置,按右键直到出现 TESTMOD 菜单, 按下  $\overline{\text{Enter}}$ , 将出现 NEW 和 8500 的选项, 按  $\overline{\text{C}}$  选择自动测试编 辑模式, 按 Enter 确认。自动测试模式包括:

IT8500+自动测试编辑模式

该模式总共可以编辑 10 组测试文件(file1-file10), 每组测试文件包含 10 步, 并可将10个文件保存在EEPROM中。测试文件之间可以相互链接(如使file1 链接到 file2)。每组测试文件包含如下参数: 带载模式(CC/CV/CR/CW, 在 CC 模式时可设置电流上升下降斜率),带载值(Value),带载时间(Ton),卸 载时间(Toff), 延时时间(Tpf), 判定值上下限范围(Low & High), 触发电压 (Start)。

兼容 IT8500 的自动测试编辑模式:

该模式最多可存储 50 组测试文件 (file1-file50), 每组测试文件包含 10 步, 并可将 50 组文件保存在 EEPROM 中, 测试文件之间不可相互链接。每组测 试文件包含如下参数: 带载模式(CC/CV/CR/CW), 带载值(Value), 延时时间 (Delay), 上下限范围(Min & Max), 触发电压(Start)。

两种编辑模式之间测试文件的存储是相互独立的,即两种模式下的 file1 是保 存在不同的存储空间。

自动测试可以针对一个设备进行编程,测试,并显示测试是通过还是失败, 这对于客户来说,非常的有用。自动测试操作只要包含四步: 编辑, 存储, 调用及运行。

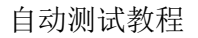

### <span id="page-44-0"></span>**4.2.1 IT8500+**专门自动测试编辑模式

说明

**TECH TECH** 

以下编辑中出现"Y"表明选定状态,再次按相应步的数字键可取消选定状态。

#### 操作步骤

- 1.  $\mathcal{H}$  (Shift)+  $\odot$  (Prog). ACTIVE =0987654321
- 2. 这时按数字键来选择需要测试的步骤,Active Sequence=0987 654 3YY 表明已经选择了1、2 两步, 按 Enter 确认。 ACTIVE SEQUENCE= 09876543YY
- 3. 在这两步中,是否需要暂停,如需要第 2 步暂停, 就按 $\overline{\text{O}}$ 就可以了, 如果 不需要, 就直接按 Enter 确认。

#### PAUSE =NNNNNNNNY1

4. 在这两步中,是否需要短路测试,如果需要第1步短路,就按 $\overline{\text{O}}$ 就可以了, 如果不需要, 就直接按 Enter 确认。

```
SHORT =NNNNNNNN2Y
```
5. 设置第一步加载时间,如需要加载 2S,就直接按 ②就可以了,按 Enter 确 认。

SEQ01 ON =2S

- 6. 设置第一步需要卸载的时间,如需 2S,就直接按 $\overline{\text{Q}}$ 就可以了按 $\overline{\text{Enter}}$ 确认。 SEQ01 OFF =2S
- 7. 设置第一步测试延迟时间,如 1S,直接按  $\overline{\mathbb{Q}}$  就可以了,按 Enter 确认。Tpf 为测试延时时间。

SEQ01 P/F =1S

8. 设置第二步加载时间, 如需要加载 2S, 就直接按 ② 就可以了, 按 Enter 确 认。

SEQ02 ON =2S

- 9. 设置第二步需要卸载的时间,如需 2S,就直接按 $\overline{\text{Q}}$ 就可以了按 $\overline{\text{Enter}}$ 确认。  $SFO02$  OFF  $=2S$
- 10. 设置第二步测试延迟时间, 如 1S, 直接按 $\bigodot$  就可以了, 按  $\bigodot$  anter 确认。 Tpf 为测试延时时间。

SEQ02 P/F =1S

11. 设置带载电压值,如果不需要,可以设置为 0。 AUTO START= 0.500V

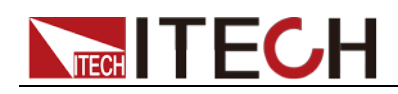

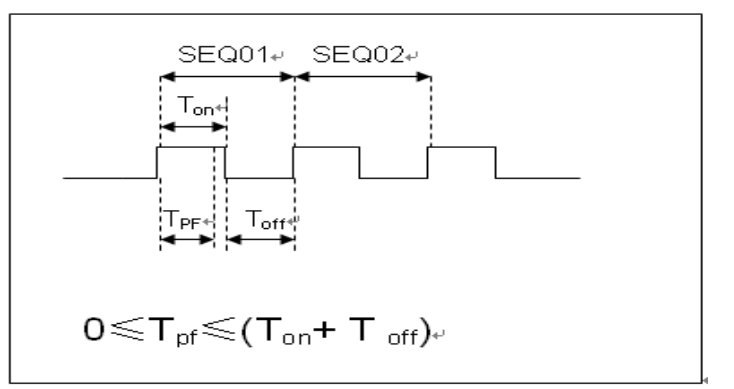

Tpf 为测试延时时间

12. 设置测试停止的条件,COMP 为全部测试完成后停止,FAILURE 为测试出 错时停止。按 Enter 确认。

STOP COMP FAILURE

13. 是否需要链接到下一组测试的文件,如需要链接到第二组,就按 $\bigodot$ 。 $0$ 表示 不链接到其它测试文件,按 Enter 确认。

CHAIN PROGRAM=0(0-10)

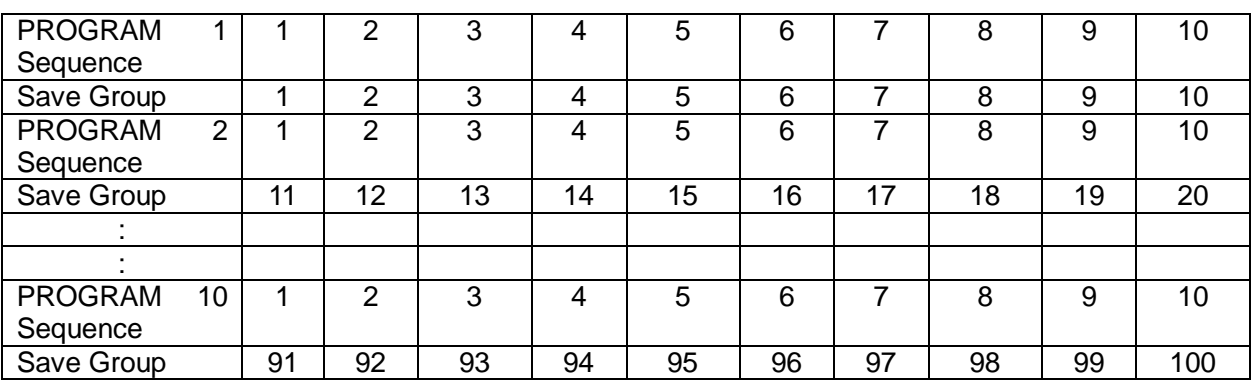

自动测试文件与单步存储对应表

14. 把编程好的文件保存到 EEPROM 中, 共可以保存 10 组文件, 如想把编辑好 的文件放在第1组, 就按 $\overline{10}$ , 按  $\overline{5}$  Enter 确认。

SAVE PROGRAM =1(1-10)

15. 按<sup>(ESC)</sup>退出编辑菜单。

以上为自动测试结构,自动测试单步具体设置还需分别编辑保存,这样设计 是为方便修改单步设置。

10.0000V 0.0000A<br>0.00W CC=1.000  $CC=1.000A$ 

- 16. 选择所需要的工作模式,然后再按 (Shift)+ CV ,进入参数设置。
- 17. 编辑自动测试的单步程序,见下文。编辑好后,按  $\bigcirc$  (Shift)+  $\bigcirc$  (save) 存。

#### 编辑自动测试单步程序:

在上面第 17 步中,假设编辑第一步 CC 模式,电流 2A,上限电压值为 10V, 下限电压值为 2V ; 第二步编辑 CV 模式, 电压 3V, 上限电流值 5A, 下限 电流值 0A。保存在自动测试文件 2。

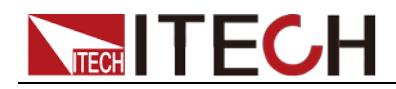

第一步: CC 模式, 电流 2A, 上限电压值为 10V, 下限电压值为 2V。

- 1. 按  $CC$  键, 设置电流 2A, 再按  $(Shift)+$   $(CV)$ , 进入参数设置界面。 **RANGE=30.000A CC**
- 2. 设置最大工作电流值, 按 Enter 确认。

**RANGE =2.000A CC**

- 3. 设置上限电压值, 按 Enter 确认。 **HIGH=10.00V CC**
- 4. 设置下限电压值, 按 Enter 确认。 **LOW=2.000V CC**
- 5. 设置上升的斜率, 按 Enter 确认。

**UP=1A/uS CC**

- 6. 设置下降的斜率, 按 Enter 确认。 **DOWN=1A/uS CC**
- 7. 参数设置完成。

**10.0000V 0.000A 0.00W CC=2.000A**

8. 按  $\bigcirc$  (Shift)+  $\bigcirc$  (Save) 保存。按数字键 11 保存到 Program 2 第一步。 **SAVE 11**

第二步: CV 模式, 电压 3V, 上限电流值 5A, 下限电流值 0A

- 1. 按  $CV$  键, 设置电压 3V, 再按  $\bigcirc$  (Shift)+  $CV$ , 进入参数设置界面。 **RANGE=120.00V**
- 2. 设置最大工作电压值, 例 10V,按 Enter 确认。

#### **RANGE=3.00V**

- 3. 设置上限电流值, 按 Enter 确认。 **HIGH=5.000A**
- 4. 设置下限电流值, 按 Enter 确认。

**LOW=0.0000A**

5. 参数设置完成。

**10.0000V 0.000A 0.00W CV=10V**

6. 按  $\bigcirc$  (Shift)+  $\bigcirc$  (save) 保存。按数字键 12 保存到 Program 2 第二步。 **SAVE 12**

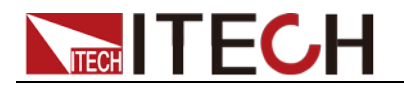

#### 说明

单步参数保存位置与自动测试文件存储组数和步数有关,若保存在第一组,但不参数保存位置 与步数一致,若保存在第二组,单步参数保存位置为 1+步数,例 1、2、3 步分别保存在 11、 12、13;若保存在第三组,单步参数保存位置为 2+步数,例 1、2、3 步分别保存在 21、22、 23,依此类推。

#### CW,CR 模式的自动测试单步程序设置:

在 CW 模式下设置自动测试单步:

1. 按 CW 键, 设置功率值, 再按 (Shift)+ CV , 进入参数设置界面

#### **RANGE=150.00W**

2. 设置最大工作功率值, 按 Enter 确认。

#### **RANGE =20.00W**

3. 设置上限电压值, 按 Enter 确认。

#### **HIGH=120.00V**

4. 设置下限电压值, 按 Enter 确认。

#### **LOW=0.000V**

5. 参数设置完成。

#### **10.0000V 0.000A**

**0.00W CW=1.00W**

在 CR 模式下设置自动测试单步:

1. 按 CR 键,设置电阻值,再按 (Shift)+ CV ,进入参数设置界面。

#### **RANGE=7500.0Ω**

2. 设置最大工作电阻值, 按 Enter 确认。

#### **RANGE =2000Ω**

3. 设置上限电压值, 按 Enter 确认。

#### **HIGH=120.00V0**

4. 设置下限电压值, 按 Enter 确认。

#### **LOW=0.000V**

5. 参数设置完成。

#### **10.0000V 0.000A**

**0.00W CR=2.000Ω**

#### <span id="page-47-0"></span>**4.2.2** 兼容 **IT8500** 自动测试编辑模式

- 1. 按下 (Shift)+ 6(Prog)设置最大电流值, 按 Enter 确认。 **MAX CURR=30.00A**
- 2. 设置最大电压值, 按 Enter 确认。

#### **MAX VOLT=120.00V**

3. 设置最大功率值, 按 Enter 确认。

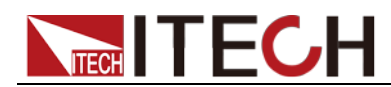

#### **MAX POWER=300.00W**

4. 设置测试单步数,最多可设置 10 步, 按 Enter 确认。

#### **TEST STEP=10**

5. 设置当前步骤的模式,移动左右光标,当模式选项闪烁时,表明选择的是该 模式, 按 Enter 确认(如选择 CC 模式)。

#### **MODE CC CV CW CR**

6. 设置电流值, 按  $\left($  Enter 确认。

#### **S01 CURR=\*\*A**

7. 设置当前步骤是否短路,移动左右光标进行选择,按 Enter 确认。

#### **SHORT ON OFF**

8. 设置需要测试的值的类型,移动左右光标进行选择,按 Enter 确认(如选择 测试的值为电流值)。

#### **READBACK V A W**

9. 设置上限电流值, 按 Enter 确认。

#### **S01 MAX=\*\*A**

10. 设置下限电流值, 按 Enter 确认。

#### **S01 MIN=\*\*A**

11. 设置延时时间。即当输入设置多长时间后才读取测试值,用来等待输出稳定 后再测试,延时范围为 0.1~25 秒。

#### **S01 DELAY=\*\*(S)**

- 12. 重复第五步到第十一步的操作,进行设置后若干单步的自动测试参数。
- 13. 设置带载电压值, 如果不需要, 可以设置为 0, 按 Enter 确认。

#### **START= \*\*V**

14. 设置测试停止的条件,COMP 为全部测试完成后停止,FAILURE 为测试出 错时停止。按 Enter 确认。

#### **STOP COMP FAILURE**

15. 把编程好的文件保存到 EEPROM 中, 共可以保存 50 组文件, 如想把编辑好 的文件放在第1组, 就按1, 按 Enter 确认。

#### **SAVE PROGRAM =1(1-50)**

说明

#### 将开机状态设置为自动测试

- 1. 按 (Shift)+ 3 (System) 进入系统菜单。 **POWER-ON BUZZER**
- 2. 按右键, 一直到 RUNMODE 按 Enter)。

#### **RUNMODE DEFAULT**

3. 按左右键,选择 PROG TEST, 按 Enter, 菜单将返回 RUNMODE。

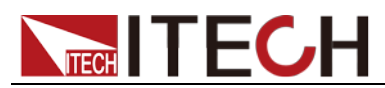

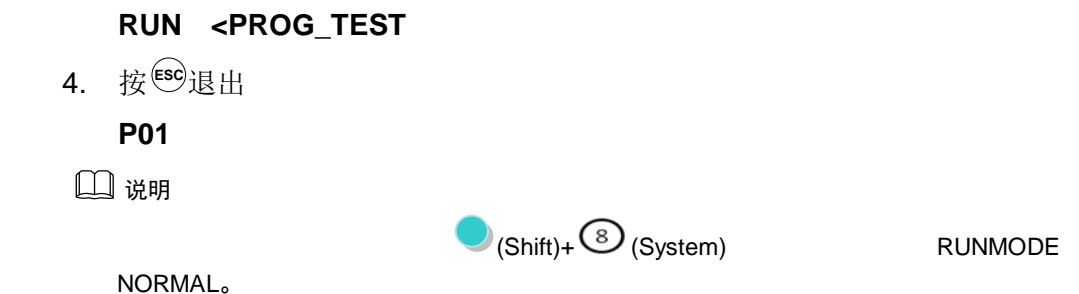

#### 调用运行测试文件:

下面的方法可以在仪器重新上电后快速的从 EEPROM 中调出原先编辑好的测试 文档并进行测试。

在自动测试模式操作。

- 1. 按  $\bigcirc$  (Shift)+  $\blacksquare$  (Recall). **0.0000V 0.000A RECALL PROGRAM=1(0~10)**
- 2. 按数字键选择需调用的组,按 Enter

**0.0000V 0.000A P01**

3. 若在编辑过程中开始电压(Start)设置为 0, 需按  $\bigcirc$  (Shift)+  $\bigcirc$  (Trigger) 进行触发;

若开始电压(Start)设置为非零值,接上待测物即可开始测试。自动测试步 骤将显示在 VFD 上, 测试结束后将显示 FAULT 或是 PASS。

**0.0000V 0.000A P01-01 2.100A** 说明

 $\bigcup$  (Shift)+ 0(Pause)  $\qquad \nabla$ 

<span id="page-50-0"></span>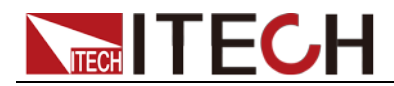

# 第五章 技术规格

# <span id="page-50-1"></span>**5.1** 主要技术参数

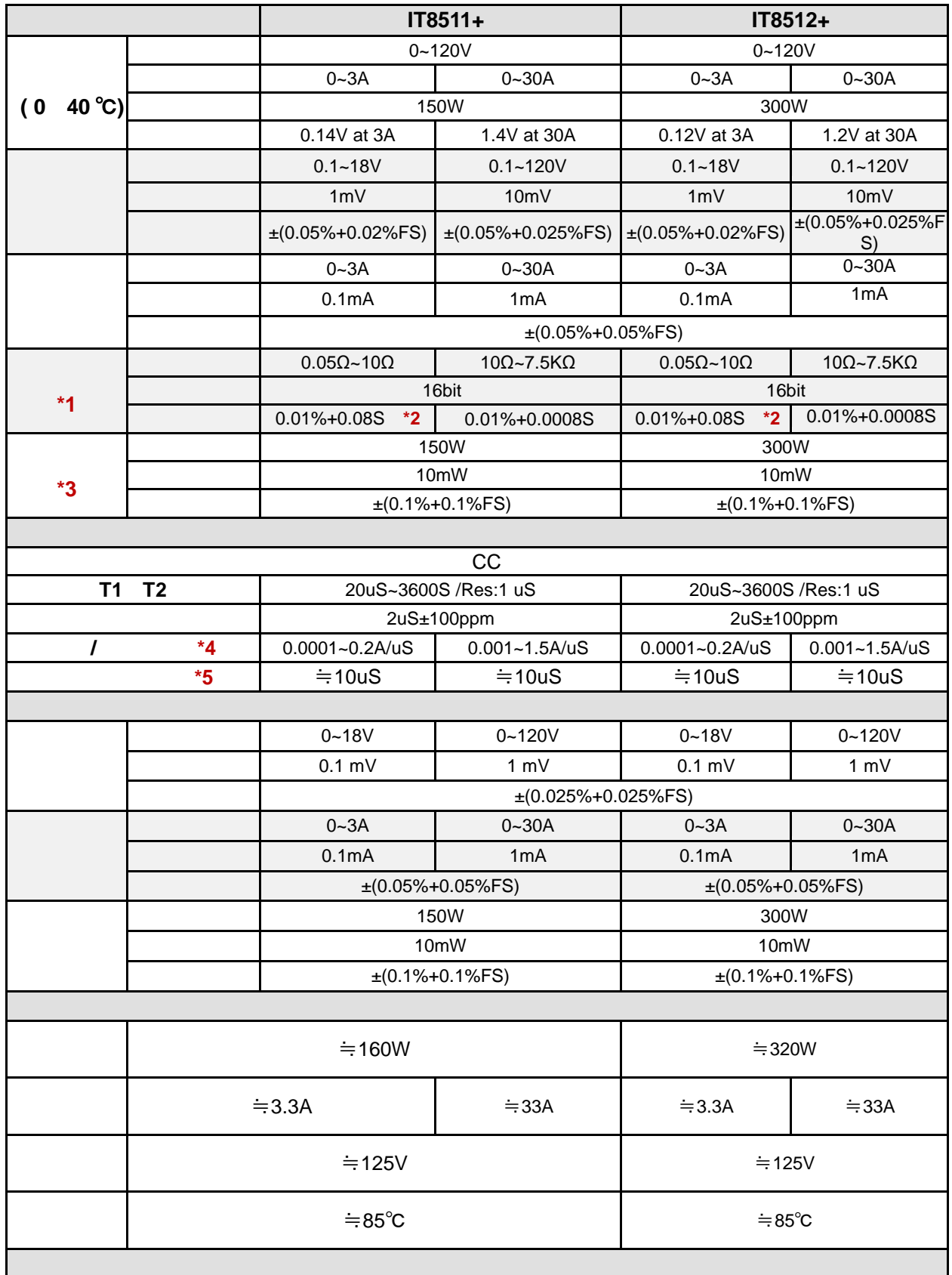

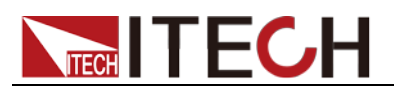

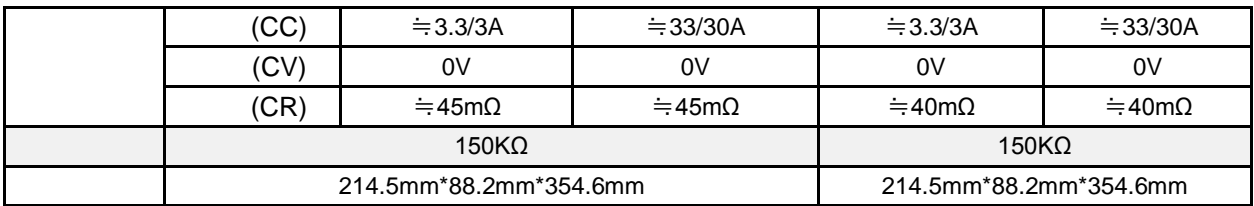

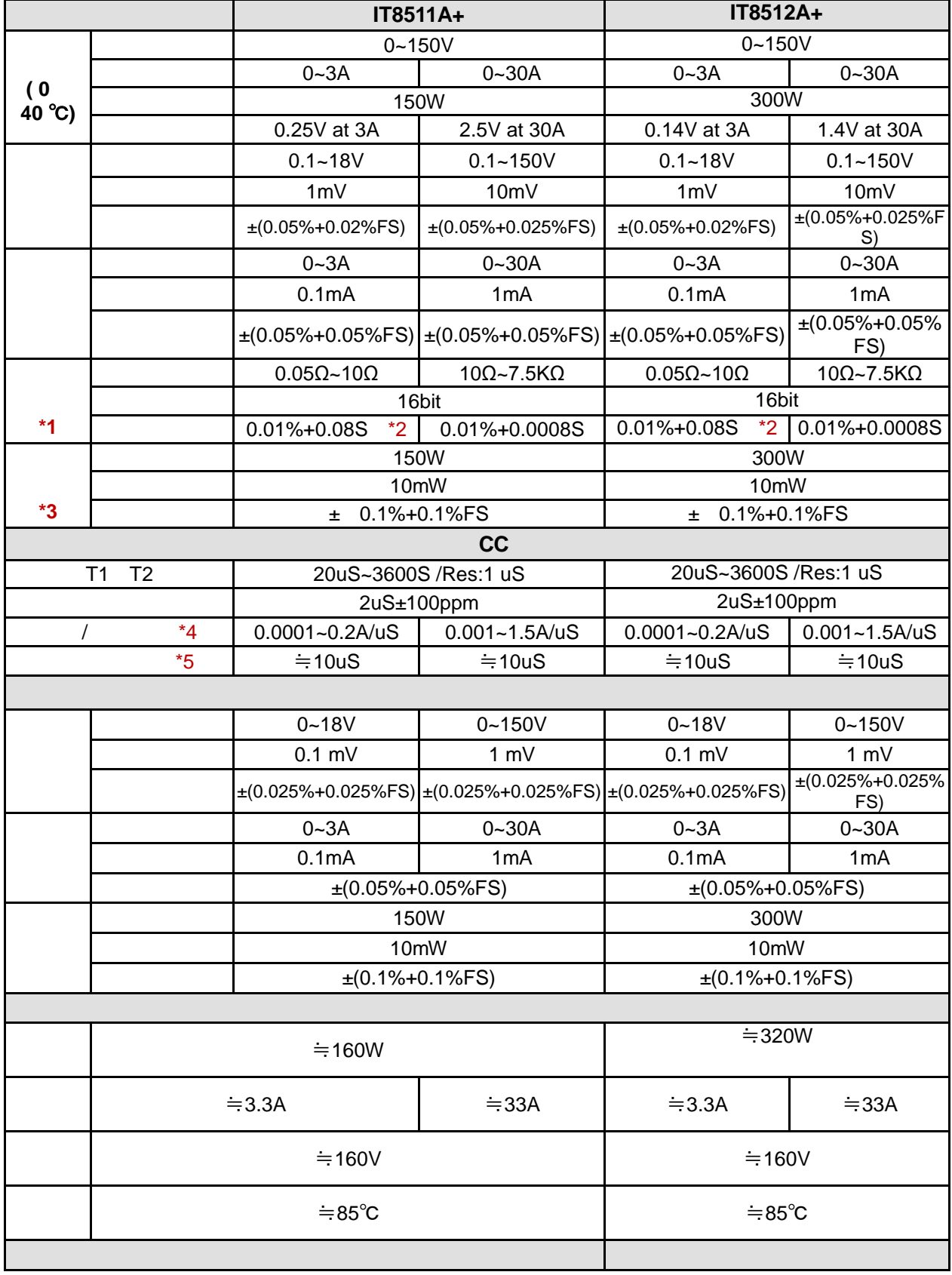

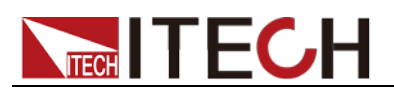

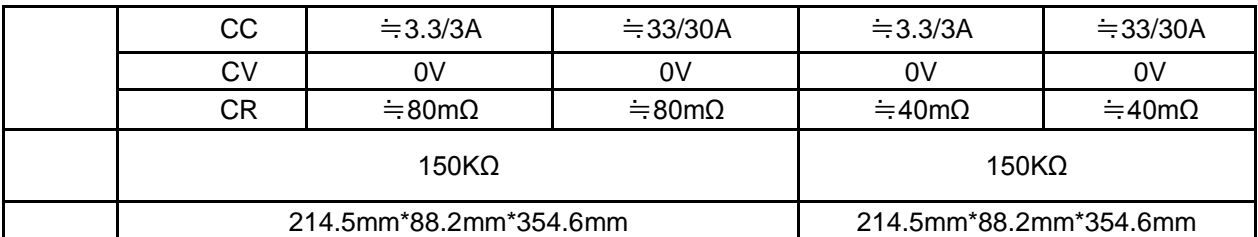

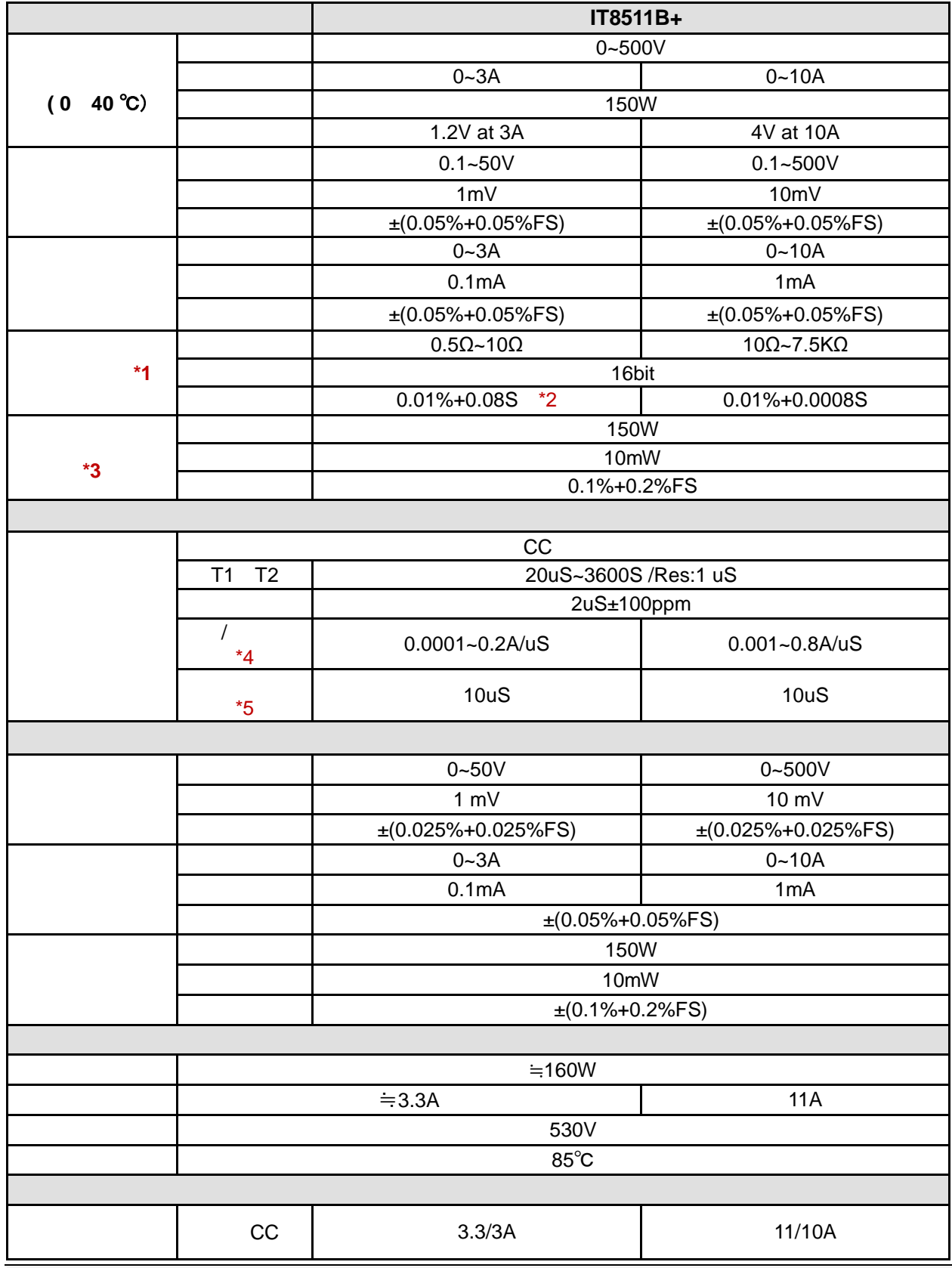

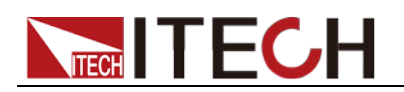

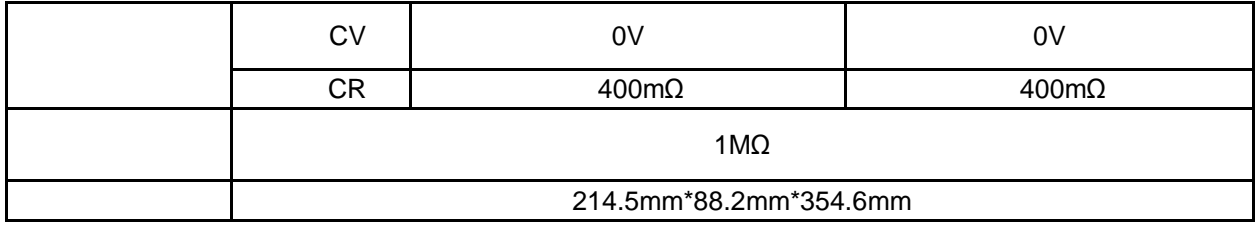

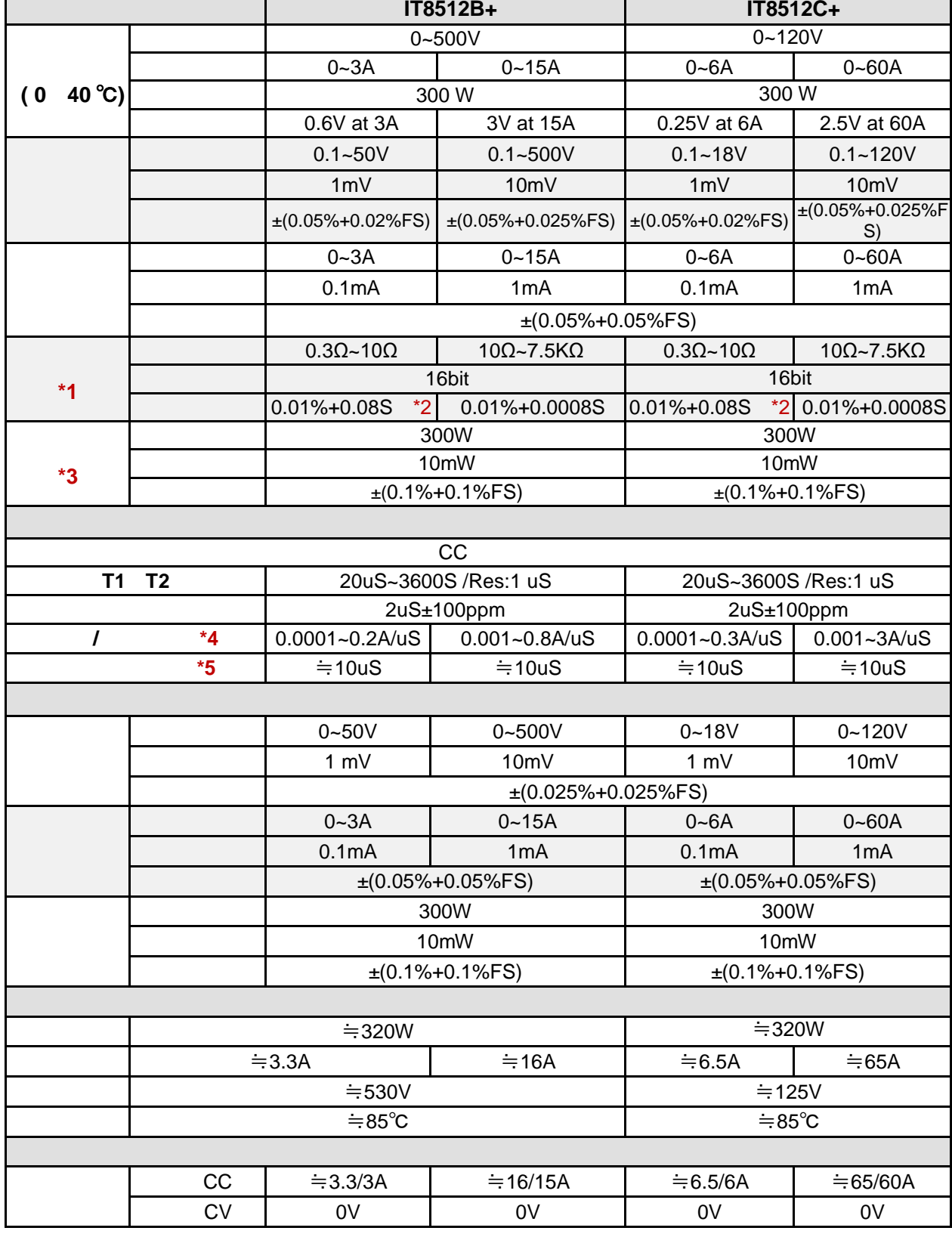

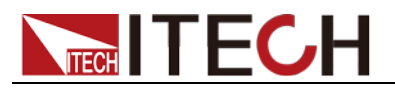

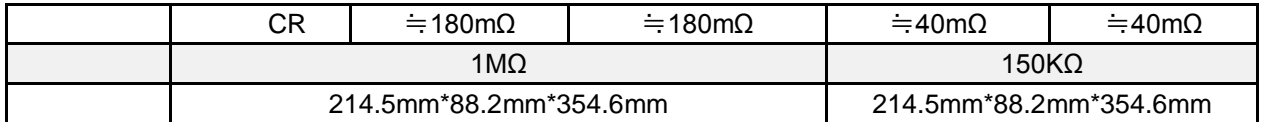

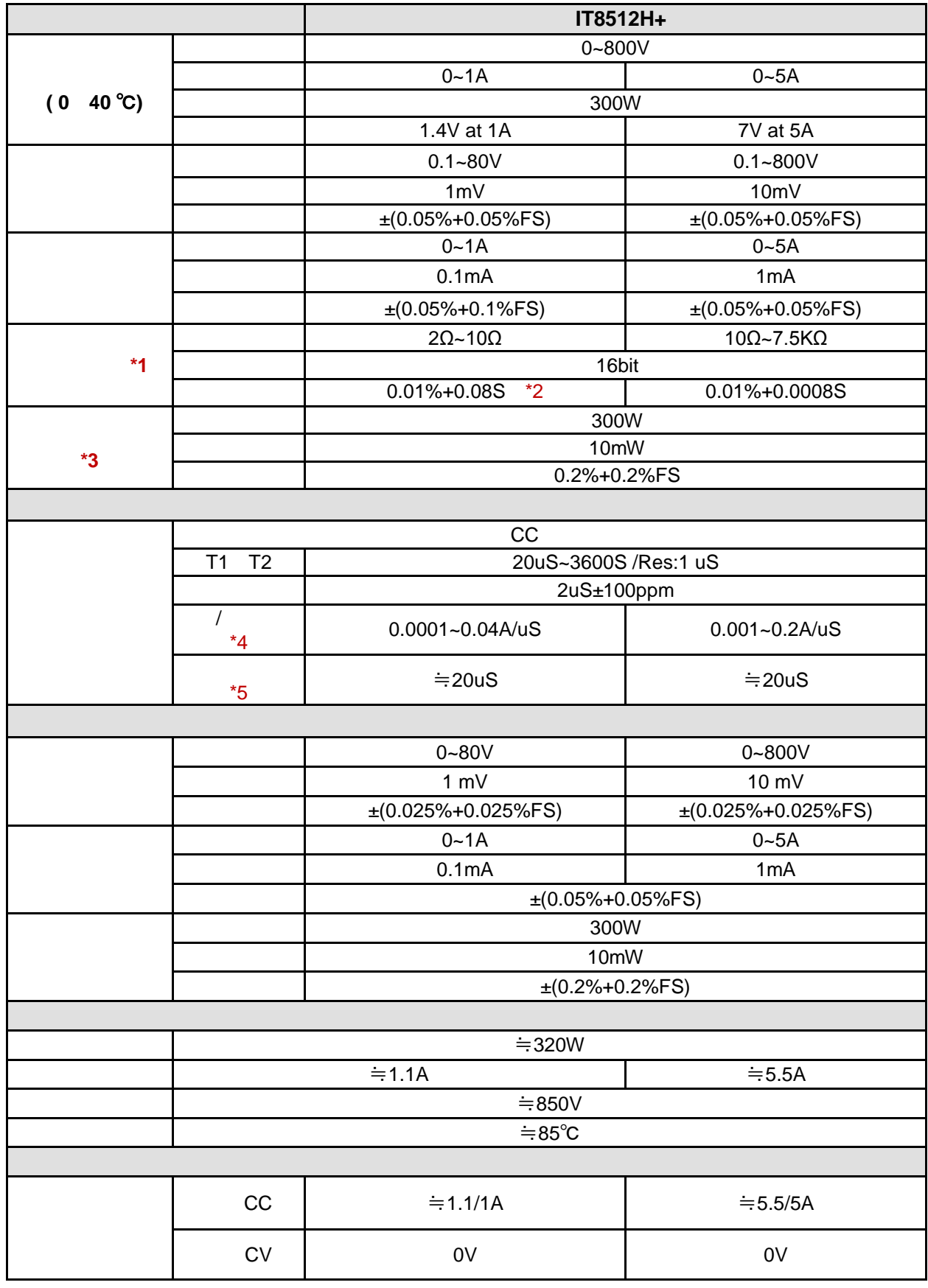

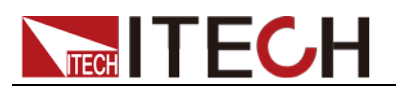

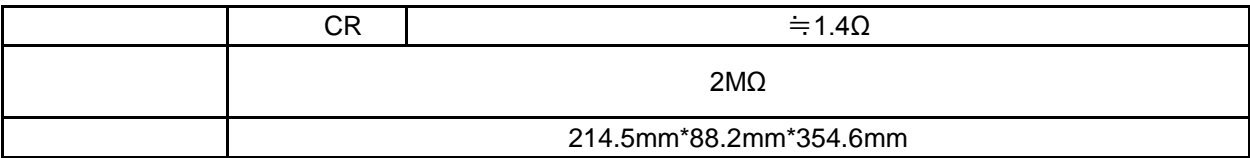

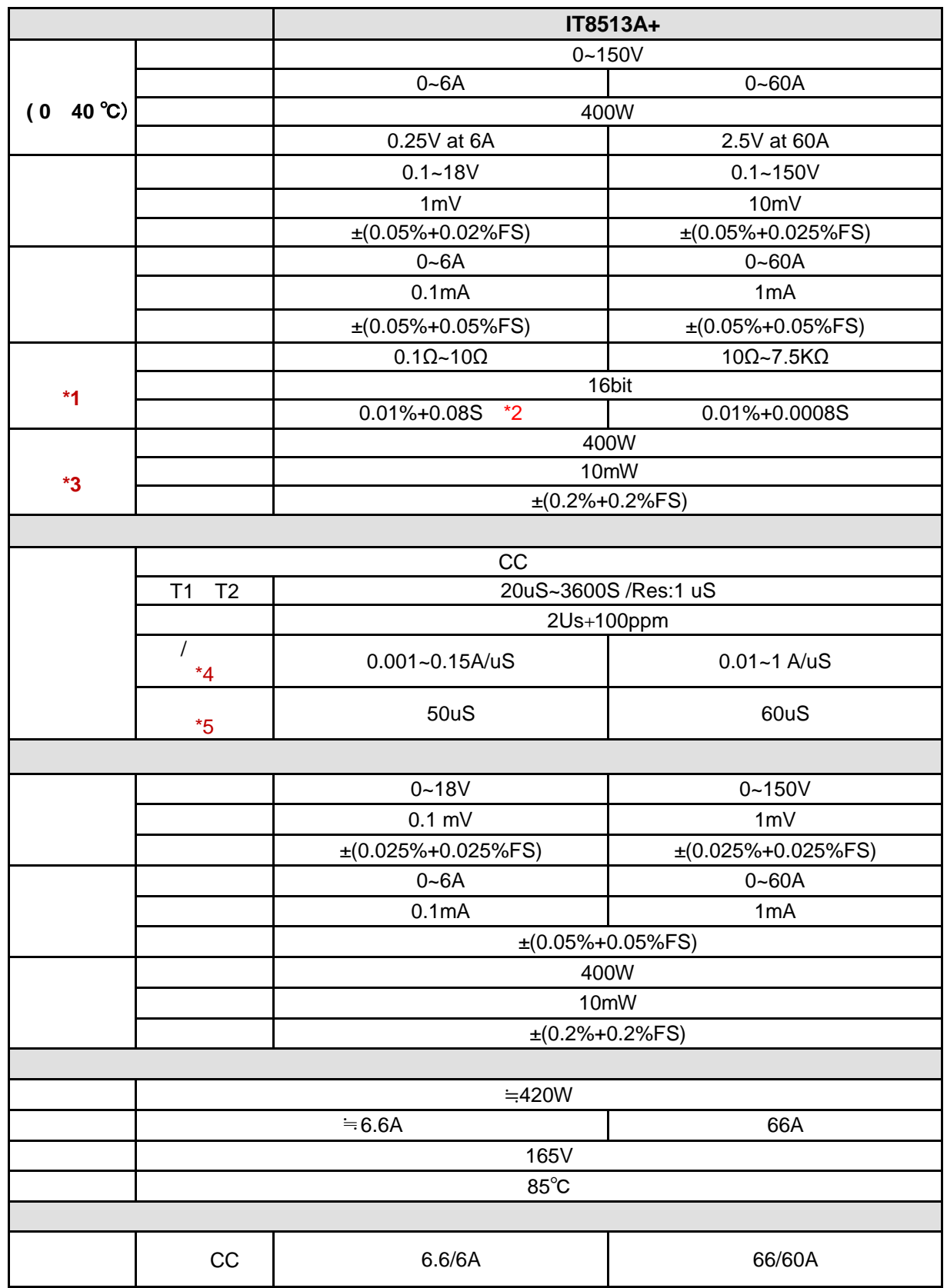

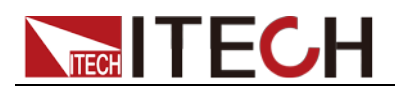

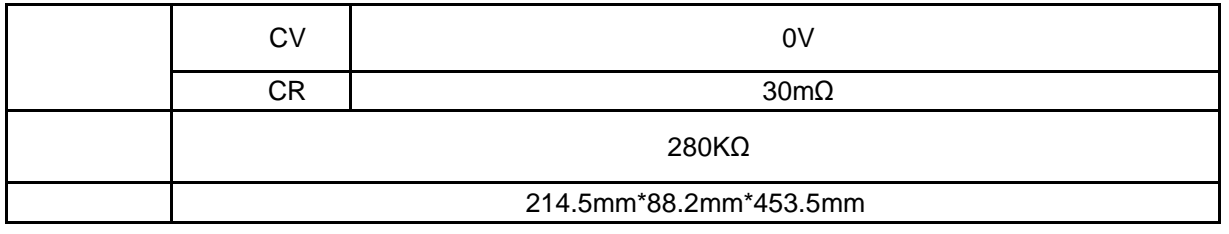

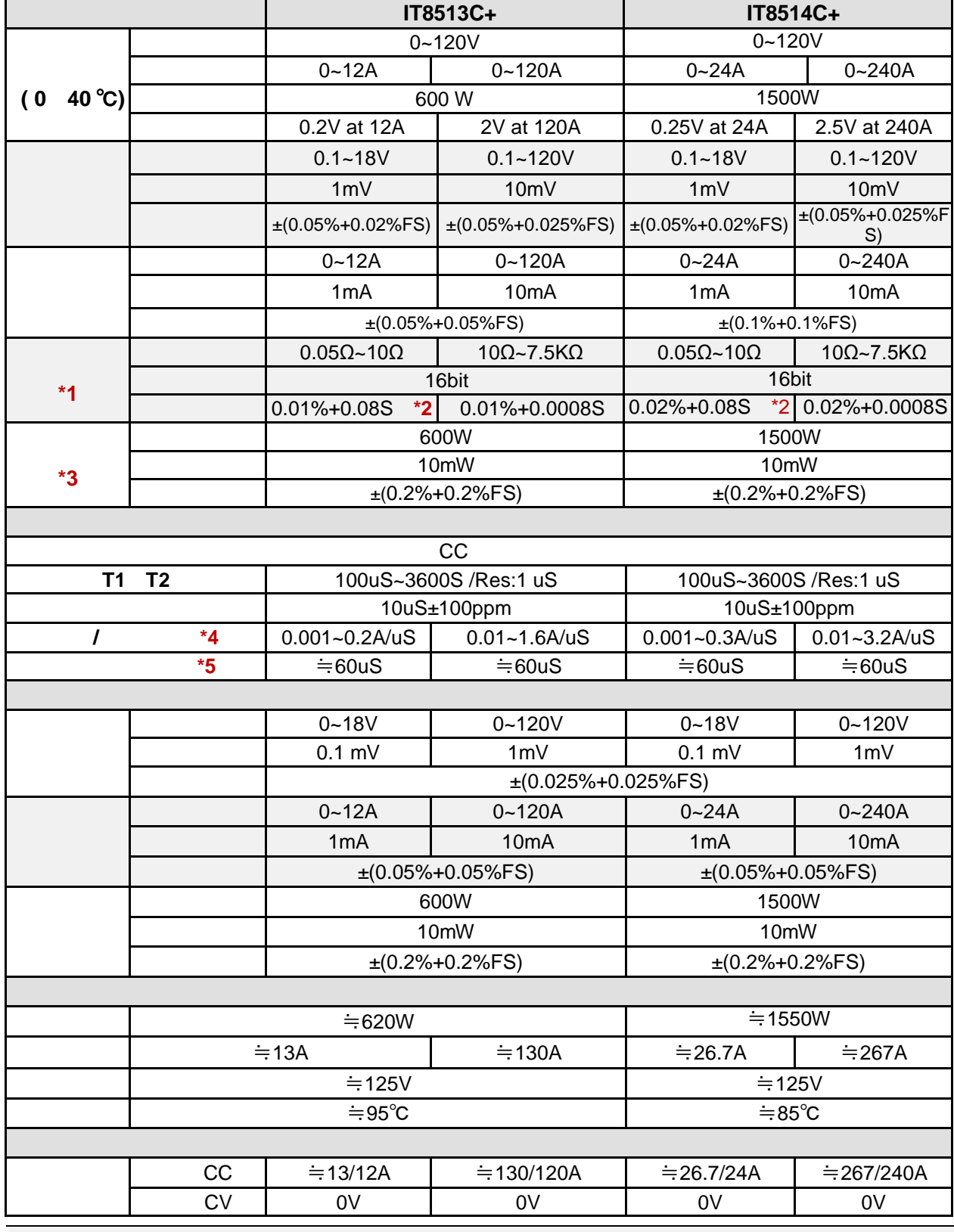

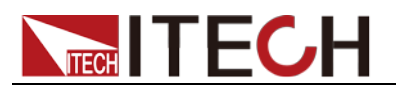

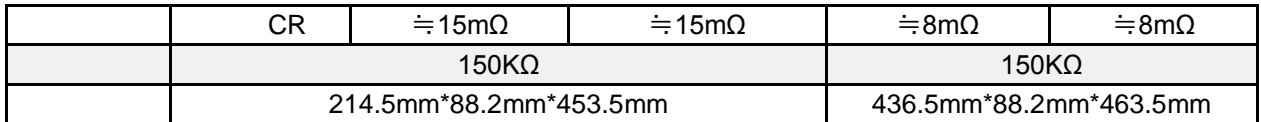

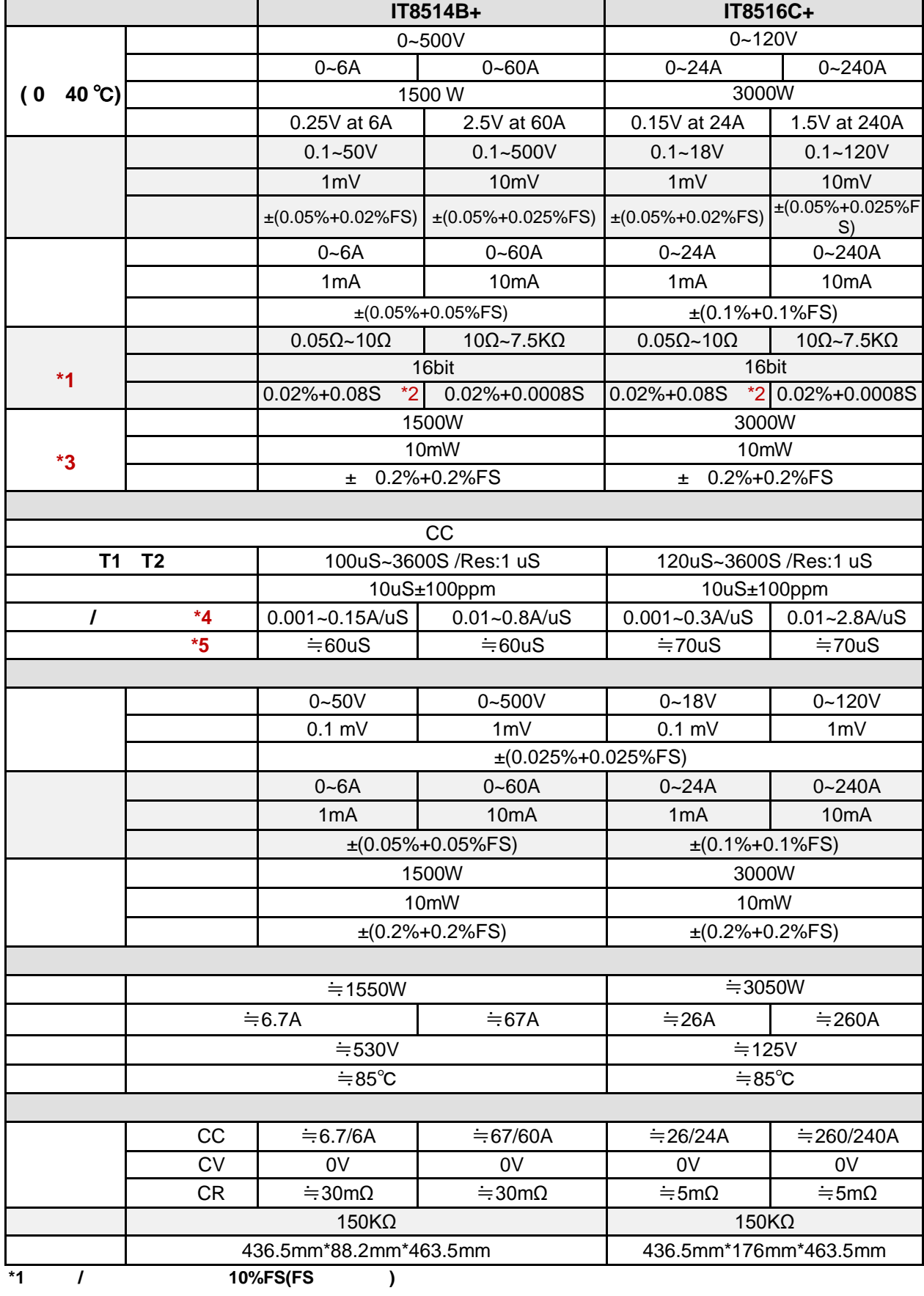

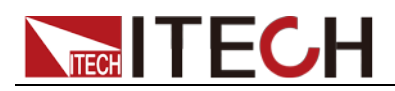

 $\star$ 

**\*2** 电阻回读值的范围**:**( **1/(1/R+(1/R)\*0.01%+0.08),1/(1/R-(1/R)\*0.01%-0.08)** ) **IT8514B+/14C+/16C+**:( **1/(1/R+(1/R)\*0.02%+0.08),1/(1/R-(1/R)\*0.02%-0.08)** ) **\*3** 电压**/**电流输入值不小于 **10%FS** \*4 *l* 0 10%~90%<br>\*5 10%~90% **\*5 10%~90%** 

# <span id="page-58-0"></span>**5.2** 补充参数

内存容量:100 组

建议校准频率:1 次/年 交流电源输入等级(可以通过负载后面板上的切换开关进行选择) Option Opt.1: 220V ±10% 50Hz/60Hz<br>Option Opt.2: 110V ±10% 50Hz/60Hz Option Opt.2:  $110V \pm 10\%$ 

<span id="page-59-0"></span>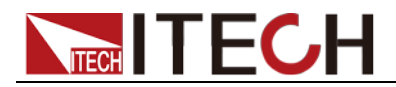

# 第六章 通讯接口介绍

# <span id="page-59-1"></span>**6.1** 通讯模块简介

IT8511+/IT8511A+/IT8511B+/IT8512+/IT8512A+/IT8512B+/IT8512C+/IT8512H +/IT8513A+/IT8513C+电子负载后面板的 DB9 接口输出为 TTL 电平,需要通过 附件电平转换后才可连接到 PC 机的串口上,可选通讯模块为 IT-E121/IT-E121A/IT-E122/IT-E123。

IT8514B+/IT8514C+/IT8516C+标配有 RS232 及 USB 通讯接口。

#### 小心

请不要用标准 RS232 的电缆连接 IT8511+/IT8511A+/IT8511B+/IT8512+/IT8512A+/ IT8512B+/ IT8512C+/IT8512H+/IT8513A+/IT8513C+电子负载,这样有可能对仪器 有损坏。

#### IT-E121 通讯模块

直流负载后面板的 DB9 接口输出为 TTL 电平;可以使用 IT-E121 通讯模块和一个 标准的 RS232 延长线连接直流负载的 DB9 接口连接器和电脑的 RS-232 接口连 接器进行通信。

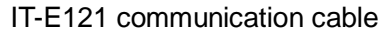

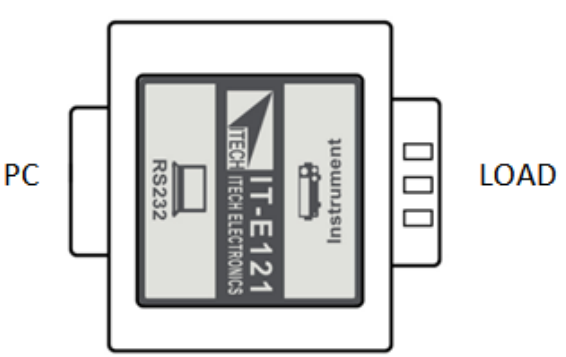

#### IT-E121A 通讯模块

直流负载后面板的 DB9 接口输出为 TTL 电平;可以使用 IT-E121A 通讯模块和一 个标准的 RS232 延长线连接直流负载的 DB9 接口连接器和电脑的 RS-232 接口 连接器进行通信。在 IT-E121 基础上衍生,主要区别为 RS232 端的 DB9 母头转 为公头,以此实现可以直接接标准 LAN 接口。

IT-E121A communication cable

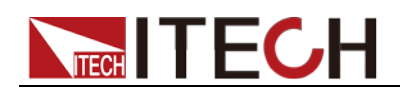

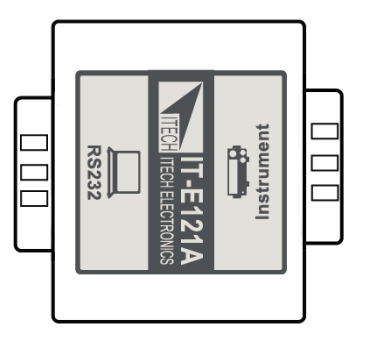

#### IT-E122 通讯模块

直流负载后面板的 DB9 接口输出为 TTL 电平;IT-122 一端的为 USB 接口(B 型公 接口),可以使用 IT- E122 通讯模块和一个标准的 USB 延长线(一端为 B 型母接 口,一端为 A 型)连接直流负载的 DB9 接口和计算机的 USB 接口进行通讯。

通过 IT-E122 将负载和 PC 连接后,需要安装 IT-E122 driver 或 IT-E132 driver(见 ITECH 光盘或是直接联系 ITECH 索要), 安装后, 在 PC 的设备管理器将出现 Prolific USB-to-Serial COM Port。

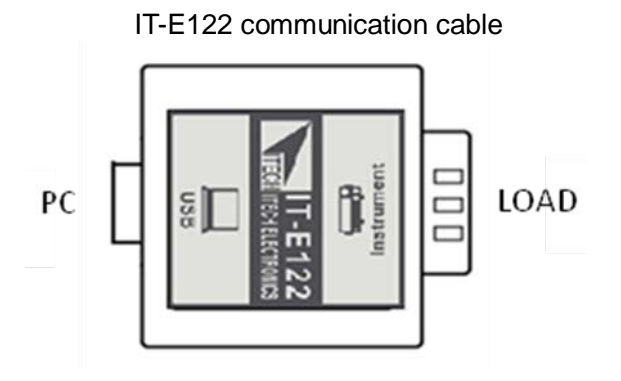

#### IT-E123 通讯模块

直流负载后面板的 DB9 接口输出为 TTL 电平; IT-E123 两端的接口分别是 DB9 接口和 RS485 接口, 可以使用 IT-E123 通讯模块和一个标准的 RS485- RS232 转换电缆连接直流负载的 DB9 接口和计算机的 RS232 接口来通讯。 IT-E123 communication cable

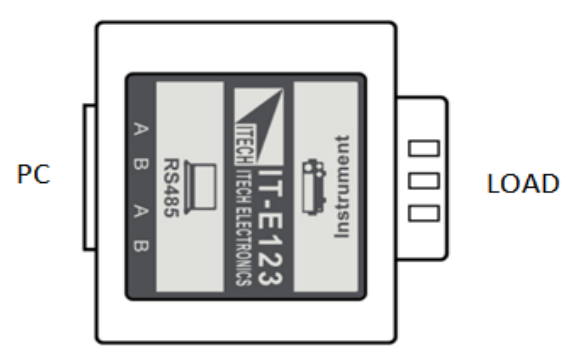

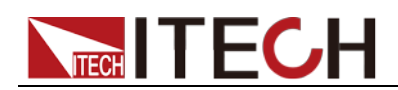

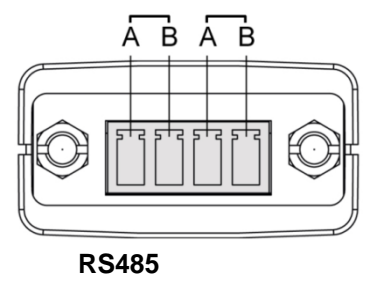

# <span id="page-61-0"></span>**6.2** 电子负载与 **PC** 间的通讯

#### DB9 (TTL) 串行接口

电子负载能够通过后面板上的 DB9 插头经电平转换电路连接到 RS232 接口上, 下面的内容可以帮助了解如何通过 PC 控制电子负载。

通讯设置如下:

在进行通讯操作以前,应该首先使电子负载与 PC 的下列参数相匹配。

- 波特率:4800,9600,19200,38400。可进入菜单选择,默认值为 9600。
- 数据位: 8
- 停止位: 1
- 校验:None,Even,Odd , 需设置为 None。
- 本机地址: 0~31, 出厂设定值为 0

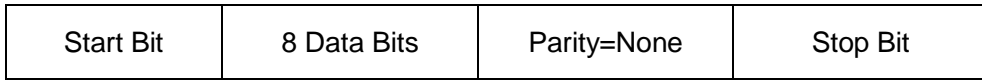

DB9 (TTL) 串行接口如下图所示:

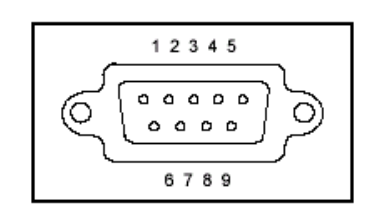

#### RS-232 接口

IT8514B+/IT8514C+/IT8516C+负载的后面板有一个 DB9 针口,在与计算机连接 时, 使用两头都为 COM 口 (DB9) 的直连电缆进行连接; 激活连接, 则需要前 面板复合按键 (Shift)+ 3 (System)键中 RS-232 设置和计算机中相应的配置 设置一致。

● RS-232 连接

用一根有 DB-9 接口的 RS-232 电缆, RS-232 串口能与控制器的串口连接(例 如 PC 机)。不要用空调制调解电缆。下表显示了插头的引脚。 如果您的电脑用一个有 DB-25 插头的 RS-232 接口, 您需要一个电缆和一个 一端是 DB-25 插头另一端是 DB-9 插头的适配器(不是空调制调解电缆)。

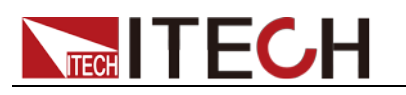

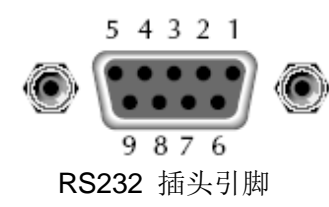

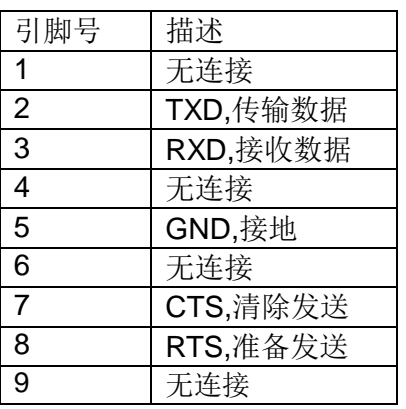

通讯设置

在进行通讯操作以前,您应该首先使负载与 PC 的下列参数相匹配。 波特率:9600(4800、9600、19200、38400)。 可以通过面板进入系统菜单, 设置通讯波特率。

数据位:8 停止位:1 校验:(none,even,odd) EVEN8 个数据位都有偶校验 ODD8 个数据位都有奇校验 NONE8 个数据位都无校验

本机地址: (0 ~31,出厂设定值为 0)

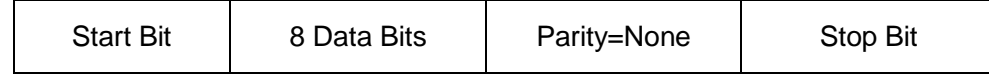

#### USB 接口

使用两头均为 USB 接口的电缆(一头为 USB A 型,一头为 USB B 型接口)连接 负载和计算机。所有的电子负载功能都可以通过 USB 编程。

通过 USB 将负载和 PC 连接后, 需要安装 IT-E122 driver 或 IT-E132 driver(见 ITECH 光盘或是直接联系 ITECH 索要), 安装后, 在 PC 的设备管理器将出现 Prolific USB-to-Serial COM Port。

注: 仅 IT8514B+/8514C+/IT8516C+标配有 USB 通讯接口, 在通讯时, 直接连 接 USB 通讯线即可(请勿同时连接 DB9 通讯接口), 无需菜单设置。

<span id="page-63-0"></span>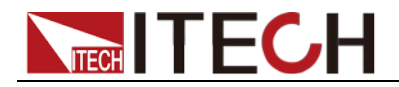

附录

附录

# <span id="page-63-1"></span>红黑测试线规格

艾德克斯公司为客户提供可选配的红黑测试线,用户可以选配本公司测试线进行 测试,如下表格列出本公司红黑测试线规格与所能承受的最大电流。

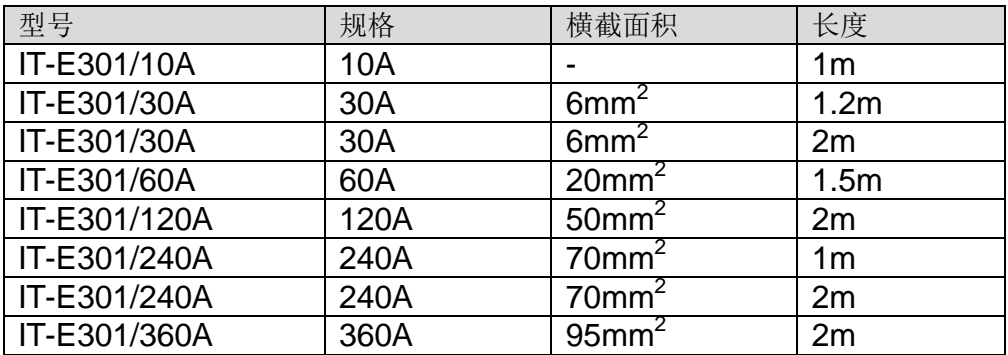

如下表格列举了 AWG 铜线所能承受的最大电流值对应关系。

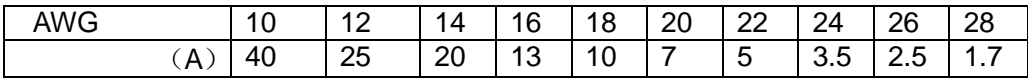

注: AWG (American Wire Gage),表示的是 X 号线(导线上有标记)。上表列举 的是单条导线在工作温度 30°C 时的载流量。仅供参考。